## Oracle<sup>®</sup> Hospitality Cruise Shipboard Property Management System

Gift Card Handling Release 8.0 E84862-01

August 2018

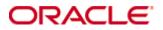

Copyright © 2008, 2018, Oracle and/or its affiliates. All rights reserved.

This software and related documentation are provided under a license agreement containing restrictions on use and disclosure and are protected by intellectual property laws. Except as expressly permitted in your license agreement or allowed by law, you may not use, copy, reproduce, translate, broadcast, modify, license, transmit, distribute, exhibit, perform, publish, or display any part, in any form, or by any means. Reverse engineering, disassembly, or decompilation of this software, unless required by law for interoperability, is prohibited.

The information contained herein is subject to change without notice and is not warranted to be error-free. If you find any errors, please report them to us in writing.

If this software or related documentation is delivered to the U.S. Government or anyone licensing it on behalf of the U.S. Government, then the following notice is applicable:

U.S. GOVERNMENT END USERS: Oracle programs, including any operating system, integrated software, any programs installed on the hardware, and/or documentation, delivered to U.S. Government end users are "commercial computer software" pursuant to the applicable Federal Acquisition Regulation and agency-specific supplemental regulations. As such, use, duplication, disclosure, modification, and adaptation of the programs, including any operating system, integrated software, any programs installed on the hardware, and/or documentation, shall be subject to license terms and license restrictions applicable to the programs. No other rights are granted to the U.S. Government.

This software or hardware is developed for general use in a variety of information management applications. It is not developed or intended for use in any inherently dangerous applications, including applications that may create a risk of personal injury. If you use this software or hardware in dangerous applications, then you shall be responsible to take all appropriate fail-safe, backup, redundancy, and other measures to ensure its safe use. Oracle Corporation and its affiliates disclaim any liability for any damages caused by use of this software or hardware in dangerous applications.

Oracle and Java are registered trademarks of Oracle and/or its affiliates. Other names may be trademarks of their respective owners.

Intel and Intel Xeon are trademarks or registered trademarks of Intel Corporation. All SPARC trademarks are used under license and are trademarks or registered trademarks of SPARC International, Inc. AMD, Opteron, the AMD logo, and the AMD Opteron logo are trademarks or registered trademarks of Advanced Micro Devices. UNIX is a registered trademark of The Open Group.

This software or hardware and documentation may provide access to or information on content, products, and services from third parties. Oracle Corporation and its affiliates are not responsible for and expressly disclaim all warranties of any kind with respect to third-party content, products, and services. Oracle Corporation and its affiliates will not be responsible for any loss, costs, or damages incurred due to your access to or use of third-party content, products, or services.

# Contents

| Co  | nten  | ts        |                                                             | 3    |
|-----|-------|-----------|-------------------------------------------------------------|------|
| Та  | bles  |           |                                                             | 5    |
| Fig | gures |           |                                                             | 6    |
| Pr  | eface |           |                                                             | 8    |
|     | Au    | dience    |                                                             | 8    |
|     |       |           | Support                                                     |      |
|     |       |           | ation                                                       |      |
|     | Rev   | vision H  | istory                                                      | 8    |
| Pr  | erequ | uisite, S | upported Systems, and Compatibility                         | 9    |
|     | Pre   | requisit  | e                                                           | 9    |
|     | Sup   | ported    | Operating Systems                                           | 9    |
|     | Cor   | npatibil  | ity                                                         | 9    |
| 1   | Syst  | em Cor    | ifiguration                                                 | . 10 |
|     | 1.1.  | Sett      | ing up MICROS Server Connection                             | 10   |
|     | 1.2.  |           | partment Setup                                              |      |
|     | 1.3.  | -         | em Account Setup                                            |      |
|     | 1.4.  | Gift      | Card Setup                                                  | 15   |
|     |       | 1.4.1.    | Setting up Gift Card Eligibility Group                      | 15   |
|     |       | 1.4.2.    | Setting up Gift Card Eligibility Setup                      | 16   |
|     |       | 1.4.3.    | Setting up Gift Card Template Group                         | 19   |
|     |       | 1.4.4.    | Setting up Gift Card Template                               | 19   |
|     |       | 1.4.5.    | Setting up Gift Card De-Activation and Re-Activation Reason | 22   |
|     |       | 1.4.6.    | Setting up Gift Card Cancellation Reason                    |      |
|     | 1.5.  | Gift      | Card Report Setup                                           | 23   |
| 2   | Gift  | Card H    | landling                                                    | . 24 |
|     | 2.1.  | Gift      | Card Import                                                 | 24   |
|     |       | 2.1.1.    | Importing Gift Card Data via IFC Data Import                | 24   |
|     |       | 2.1.2.    | Importing Gift Card Data via DGS ResOnline                  | 25   |
|     | 2.2.  | Gift      | Card Printing                                               | 26   |
|     |       | 2.2.1.    | Printing GC via Advanced Board Card Printing                | 27   |
|     |       | 2.2.2.    | Printing via Board Card Wizard                              | 28   |
|     |       | 2.2.3.    | Printing Individual Gift Card                               | 29   |
|     | 2.3.  | Gift      | Card Creation                                               | 29   |
|     | 2.4.  | Gift      | Card Activation                                             | 31   |
|     |       | 2.4.1.    | Reprinting of cards                                         |      |
|     | 2.5.  |           | Card De-Activation and Re-Activation                        |      |
|     | 2.6.  |           | Card Cancellation                                           |      |
|     | 2.7.  |           | Card Expiration                                             |      |
|     | 2.8.  | Gift      | Card Top Up                                                 | 35   |

| 2.9.     | Gift   | Card Refund                                 |    |
|----------|--------|---------------------------------------------|----|
| 2.10.    | Gift   | Card Quick Refund                           |    |
| 2.11.    | Gift   | Card Quick Collect                          |    |
| 2.12.    | Gift   | Card Posting                                |    |
| 2.       | .12.1. | Gift Card Posting from Management module    |    |
| 2.       | .12.2. | Gift Card Posting from Casino Module        | 40 |
| 2.       | .12.3. | Gift Card Posting from Shore Excursion      | 41 |
| 2.       | .12.4. | Gift Card Posting from FCUI                 | 41 |
| 3 Gift C | ard H  | andling in MICROS/Simphony POS              | 43 |
| 3.1.     | Purc   | chasing New Gift Card                       |    |
| 3.2.     | Acti   | vating Gift Card                            | 45 |
| 3.3.     | Gift   | Card Posting                                | 46 |
| 3.4.     | Prep   | paid Gift Card Posting                      |    |
| 3.5.     | Mul    | tiple Gift Card Posting                     |    |
| 3.6.     | Voic   | ling a Gift Card Posting                    |    |
| 3.7.     | Gift   | Card Top Up in MICROS                       |    |
| 3.8.     | Gift   | Card Top Up in Simphony                     | 51 |
| Appendie | ces    |                                             | 54 |
| Appendix | x A.   | User Security Group                         | 55 |
| Appendix | x B.   | SPMS Parameters                             | 57 |
| PAR_     | GROU   | JP General                                  | 57 |
| Appendix | x C.   | Sample Gift Card Import File Layout         | 59 |
| Appendi  | x D.   | Sample Gift Card DGS RESONLINE File Layout  | 60 |
| Appendix | x E.   | Gift Card Refund Scenarios                  | 63 |
| Appendi  | x F.   | Gift Card Posting in Management Module      | 65 |
| Appendix | x G.   | Gift Card Posting in Casino Module          | 66 |
| Appendi  | хH.    | Gift Card Posting in Shore Excursion Module | 67 |
| Appendix | x I. ( | Gift Card Posting in Universal Interface    | 68 |
| Appendi  | x J.   | Setup Gift Card Top Up Function in MICROS   | 69 |

# Tables

| Table 1-1 - Gift Card Sub Department List       | 13 |
|-------------------------------------------------|----|
| Table 1-2 - Gift Card System Accounts           |    |
| Table 1-3 - GC field description                |    |
| Table 2-1 - Gift Card Data Import Field Setup   |    |
| Table 2-2 - Field description of Gift Card form |    |
| Table 2-3 - Quick Gift Card Refund              | 38 |
| Table A-1 – User Security Group                 | 55 |
| Table B-1 - PAR Group General                   |    |

# Figures

| Figure 1-1 - MICROS Database Connection                                                                     | . 10     |
|----------------------------------------------------------------------------------------------------|----------|
| Figure 1-2 - Management, Options Setup                                                                      | . 11     |
| Figure 1-3 - Main Credit Department Code Setup                                                              | . 11     |
| Figure 1-4 - Sub Credit Department Code Setup                                                               | . 12     |
| Figure 1-5 - Main Debit Department Code Setup                                                               | . 12     |
| Figure 1-6 - Sub Debit Department Code Setup                                                                | . 13     |
| Figure 1-7 - Gift Card Sub Debit Department Code Setup                                                      | . 13     |
| Figure 1-8 - System Account screen                                                                          | . 14     |
| Figure 1-9 - System Account Entry form                                                                      | . 14     |
| Figure 1-10 - Gift Card Setup                                                                               | . 15     |
| Figure 1-11 - Gift Card Eligibility Group Setup                                                             | 16       |
| Figure 1-12 - MICROS Database Loading prompt                                                                | 16       |
| Figure 1-13 - Gift Card Eligibility Setup                                                                   |          |
| Figure 1-14 - Gift Card Eligibility Debit Department Setup                                                  | . 17     |
| Figure 1-15 - Step to perform Copy & Paste                                                                  | . 18     |
| Figure 1-16 - Step to perform Duplicate                                                                     |          |
| Figure 1-17 - MICROS Object Number List                                                                     | . 19     |
| Figure 1-18 - Gift Card Template Setup screen                                                               |          |
| Figure 1-19 - Gift Card Template Eligibility Setup                                                          |          |
| Figure 1-20 - Gift Card Top Up Setup                                                                        |          |
| Figure 2-1 - IFC Data Import - Gift Card                                                                    |          |
| Figure 2-2 - Gift Card Import Setup fields                                                                  |          |
| Figure 2-3 - DGS ResOnline Import                                                                           |          |
| Figure 2-4 - Board Card Batch Printing Template Setup                                                       |          |
| Figure 2-5 - Advanced Print Gift Card                                                                       |          |
| Figure 2-6 - BCard Printing Wizard                                                                          |          |
| Figure 2-7- Create New Gift Card                                                                            |          |
| Figure 2-8 - Gift Card Account Listing                                                                      |          |
| Figure 2-9 - Gift Card Details                                                                              |          |
| Figure 2-10 - Gift Card Button                                                                              |          |
| Figure 2-11 - Gift Card Eligibility                                                                         |          |
| Figure 2-12 – Select Gift Card De-Activate Reason                                                           |          |
| Figure 2-13 - Message for Cancel Gift Card without zero debit amount                                        |          |
| Figure 2-14 - Message to Confirm Gift Card Cancellation                                                     |          |
| Figure 2-15 - Gift Card Expiration Information                                                              |          |
| Figure 2-16 - Edit Gift Card Expire Date                                                                    |          |
| Figure 2-17 - Gift Card Top Up Option                                                                       |          |
| Figure 2-18 - Gift Card Refund window                                                                       |          |
| Figure 2-19 - Gift Card Quick Refund                                                                        |          |
| Figure 2-20 - Gift Card Quick Collect                                                                       |          |
| Figure 2-21 - Add Gift Card Posting in Management module                                                    |          |
| Figure 2-22- Gift Card Posting in Casino Module                                                             |          |
| Figure 2-23 - Gift Card Posting in Shore Excursion Module                                                   |          |
| Figure 2-24 - Gift Card Posting in Universal Interface                                                      | 42       |
| Ligure 2.1 Pur Cift Card in MICDOC Workstation                                                              |          |
| Figure 3-1 - Buy Gift Card in MICROS Workstation                                                            | 44       |
| Figure 3-2 - Swipe Gift Card in MICROS Workstation<br>Figure 3-3 - Activate Gift Card in MICROS workstation | 44<br>44 |

| Figure 3-4 - Gift Card Posting in MICROS Workstation                 | 46 |
|----------------------------------------------------------------------|----|
| Figure 3-5 - Advanced MICROS Interface setting for Gift Card Posting | 46 |
| Figure 3-6 - Bill Image of Gift Card Posting in MICROS Workstation   | 47 |
| Figure 3-7 - Activate Prepaid Gift Card in MICROS Workstation        | 47 |
| Figure 3-8 - Swipe Guest Card when activate Prepaid Gift Card        | 48 |
| Figure 3-9 - Gift Card Partial Payment                               | 49 |
| Figure 3-10 - Void Gift Card Posting in MICROS Workstation           | 49 |
| Figure 3-11 - Gift Card Top Up in MICROS Workstation                 | 50 |
| Figure 3-12 - Gift Card Top Up Selection in MICROS Workstation       | 50 |
| Figure 3-13 - Simphony Swipe Gift Card Window                        | 52 |
| Figure J-1 - MICROS Key Type Sim INQ                                 | 69 |

# Preface

A Cruise Ship operator may occasionally extend a pre-paid credit to its guest in a form of a Gift Card (GC) for the use whilst on-board. The GC can also be offer to Guest as consumer incentives through promotional programs, or integrated into a reward point program to increase the sales volumes.

## Audience

This document is intended for application specialist and users of Oracle Hospitality

Cruise Shipboard Property Management System (SPMS).

## **Customer Support**

To contact Oracle Customer Support, access My Oracle Support at the following URL: https://support.oracle.com

When contacting Customer Support, please provide the following:

- Product version and program/module name
- Functional and technical description of the problem (include business impact)
- Detailed step-by-step instructions to re-create
- Exact error message received
- Screen shots of each step you take

## Documentation

Oracle Hospitality product documentation is available on the Oracle Help Center at http://docs.oracle.com/en/industries/hospitality/

## **Revision History**

| Date        | Description of Change                    |
|-------------|------------------------------------------|
| August 2018 | <ul> <li>Initial publication.</li> </ul> |

# Prerequisite, Supported Systems, and Compatibility

This section describes the minimum requirements for Gift Card features.

## Prerequisite

- OHC Administrator.exe
- OHC Management.exe
- OHC DGS Resonline.exe
- OHC Data Import.exe
- OHC Advanced Micros.exe
- The latest Web Service installed.
- For use in MICROS workstation
  - MICROS ISL Script version 1.30d or later
  - For use in Simphony workstation - The latest OHCSPMSInterface.dll from each release folder and place at Simphony station
    - $``C:\Micros\Simphony\WebServer\wwwroot\EGateway\Handlers)''$

- The latest SIM Script (min version 1.08g) from OHC Simphony POS Setup Guide.

## **Supported Operating Systems**

Microsoft Windows 10 - 32-bit/ 64-bit System

## Compatibility

• SPMS version 8.0 or later. For customer operating on version below 8.0, database upgrade to the recommended or latest version is required.

# System Configuration

This section describes the setup of required GC system codes in the **Administration and Management module**. It also include an additional installation such as Web Service installation, which is required for use in Gift Card function.

## 1.1. Setting up MICROS Server Connection

1

A connection to MICROS Server must be established in order to retrieve the data from MICROS Server, and below are the steps to setup the connection:

| 13                                                                                                    |                                                                                                    | rameters Setup 🗾 |
|----------------------------------------------------------------------------------------------------|----------------------------------------------------------------------------------------------------|------------------|
| MMSystem<br>Maintenance<br>Medical<br>Micros Detail<br>Mobile<br>Muster<br>Not Specified<br>PCADR<br>Package<br>PassengerInfo<br>PassengerInfo<br>PassengerS<br>Paynoll<br>Paynoll GL EOM<br>Payroll<br>Payroll GL EOM<br>Personal Itin<br>Portuguese Tax<br>Posting Departments<br>Promo<br>Micros Server Type<br>Micros Server Type | Quick Search<br>Group/Name:<br>Parameter Details<br>Enabled:<br>Version:<br>Access:<br>Value Data Type:<br>Value:<br>Description:<br>Comments: |                  |
| Coshboard Auto Refresh Minutes     Joshboard Auto Refresh Minutes     JiTV Server Path     Kiosk Picture Display Time     Micros Server Name                                                                                                    | Comments:                                                                                                    |                  |

Figure 1-1 - MICROS Database Connection

**Note:** Prior to setting up the connection, the MICROS database ID (SID) *must* exist in *tnsname.ora*.

- 1. Login to Administration module, System Setup, Database Parameters Setup.
- 2. In the Database Parameters Setup screen, expand the Promo group.
- 3. Enter a value in the respective parameter field:
  - MICROS Server Name Database Net Service name
  - MICROS Server Type Set value to '0' for Oracle Server
  - MICROS User Name Username to login into database
  - MICROS Password Password to login into database
- 4. If the parameter entered is incorrect, the system will prompt an error "MICROS Server is offline, MICROS setup will be disable".
- 5. Login to **Management** module and select **Options**, **General** tab.
- 6. Check the **"Enable Access to MICROS Database in Management"**, then click **Apply** to save.

| General                                                     | Colors                                                                                                    | Hardware                                       | Video Parameters | Document Scanner                                                                                                    | Support            |
|-------------------------------------------------------------|----------------------------------------------------------------------------------------------------|------------------------------------------------|------------------|----------------------------------------------------------------------------------------------------|--------------------|
| Default to Depart<br>Use Separate Prir<br>Enable Access to  | d Information Card<br>ment field in Pay Invo<br>It Job for board card f<br>Micros Database in Ma<br>Restart Application Re | printing and encoding<br>anagement (If configu |                  | ernet PC Mode & Control<br>arge Type : Fixed<br>Use Time Blocking for Gue<br>Use Time Blocking for Cre<br>Enable Daily Limit for Cre | ests<br>ew Members |
| Authorization<br>Change Cabin Passwo<br>Change Cabin Status |                                                                                                    | ***                                            |                  |                                                                                                    |                    |

Figure 1-2 - Management, Options Setup

## 1.2. Department Setup

Any posting transaction pertaining to Gift Card such as a Gift Card purchase (actual card purchase), Gift Card value posting (purchase against Gift Card), or Gift Card balance (lookup) requires the appropriate financial department to be in place. A debit/credit department code of a gift card is required for charge/posting and this is setup up in Administration module, Financial Setup, Department setup.

### Setting up Credit Department Code

- 1. Login to **Administration** module and select **Financial Setup**, **Department Setup** from the drop-down list.
- 2. Click **New** at the bottom left of the screen to create a **Main Department** code.

| <b>6</b> | Main Departn               | nent Codes |
|----------|----------------------------|------------|
| Edit C   | redit Main Department Code |            |
| Descri   | ption:                     | rd Credit  |
|          | Description:               |            |
|          | ,                          |            |

Figure 1-3 - Main Credit Department Code Setup

3. In the Department Code Setup window, click **New** at the bottom right of the screen to create a **Sub-Department** code.

| õ                                               |                          | Payments Setup                            |                 |            |       | × |
|-------------------------------------------------|--------------------------|-------------------------------------------|-----------------|------------|-------|---|
| ⊢Main Department: 9910 Gif                      | t Card Credit            | General Ledger                            |                 |            |       |   |
| Payment Type:                                   | CB Cash Payment 🔍        | G.Ledger Id:                              |                 |            |       |   |
| Department Code:                                | 9911                     |                                           |                 |            |       |   |
| Description:                                    | Sift Card Credit Posting |                                           |                 |            |       |   |
| Other Description:                              |                          |                                           |                 |            |       |   |
| Department Grouping                             | <b>•</b>                 |                                           |                 |            |       |   |
| Payment Type Details                            |                          |                                           |                 |            |       |   |
| Credit Card Digits:                             |                          |                                           |                 |            |       |   |
| Credit Card Id:                                 |                          | Non-Refundable     Eligible Departments:  |                 |            |       |   |
| Credit Card Internal Id:                        | <b>_</b>                 | (All)                                     |                 |            |       |   |
| Credit Card Merchant No:                        |                          | (pre) All Bars                            |                 |            |       |   |
| Foreign Currency Code:                          |                          | (pre) All Beverage<br>(pre) All Champagne |                 |            |       |   |
| Floor Limit:                                    | 0.00                     | (pre) All Food                            |                 |            |       |   |
| Crew Floor Limit:                               | 0.00                     | (pre) All Tobacco                         |                 |            |       | ~ |
| Minimum Authorized Value:                       | 0.00                     | Collector Department:                     |                 |            |       | - |
| Commission Department                           | None                     | Reset Count Period:                       | (None)          |            |       | - |
| Commission Rate                                 | 0.00                     | Redirection Account:                      |                 |            |       | - |
| Daily Limit (0=No Limit):                       | 0.00                     | Apply Count: 1                            | Apply Value     | 2:         | 0.00  |   |
| Debit Card No Commissi                          | -                        | Department Security                       |                 |            |       |   |
| Commission is fix value Auto Balance (Interface | Rewards Card             | Dept. Security Level                      | Credit Departme | nt Level 1 |       | • |
| Payment Type in POS Subs                        | ,                        | Pavroll                                   |                 |            |       |   |
| POS Tender Type No:                             | system                   | Req. Signature During Folio Payout        | Not Specified   |            |       | - |
| System Account No:                              |                          |                                           | ,               |            |       |   |
| Incentives Payout Group:                        | (None)                   |                                           |                 |            |       |   |
| External Department Id:                         |                          |                                           |                 |            |       |   |
| External Itemizer Id:                           |                          |                                           |                 |            |       |   |
| For Micros POS Cabin Char                       | rge Only                 |                                           |                 |            |       |   |
| ✓ Allow Posting to Guest Cabin                  |                          |                                           |                 |            |       |   |
| Allow Posting to Crew Cabin                     |                          |                                           |                 |            | 1     |   |
| Allow Posting to Gift C                         | au                       | Department for routing                    |                 | OK         | Cance | ! |

Figure 1-4 - Sub Credit Department Code Setup

- 4. In the **Payment Setup** screen, select
  - a. Payment Type as CB Cash Payment
  - b. Insert a unique Department Code
  - c. Insert the sub-department **Description**
  - d. Check **Allow Posting to Gift Card** checkbox to enable Gift Card posting in MICROS outlets.

#### Setting up Debit Department Code

- 1. Select Financial Setup, Department setup from the drop-down list.
- 2. In the Main Department Setup screen, select the **Debit** tab and then click **New** at the bottom left of the screen.

| 🍓 🛛 Main D                | Department Codes |
|---------------------------|------------------|
| -Edit Debit Main Departme | ent Code -       |
| Code:                     | 8890             |
| Description:              | Gift Card        |
| Other Description:        |                  |
|                           | ,                |

Figure 1-5 - Main Debit Department Code Setup

3. At the Department Code Setup window, click **New** at the bottom right of the screen to create a Sub-Department code.

| <b>Q</b>                    | Debi                     | t Department Code Se                 | etup                     | ×     |
|-----------------------------|--------------------------|--------------------------------------|--------------------------|-------|
| -Current Main Department:   | 8890 Gift Card           | Department Discounts —               |                          |       |
| Type of Posting             | D Posting Department     | Guest Discounts Dept.                | (undefined)              | •     |
| Department Code:            | 8891                     | Crew Discounts Dept.                 | (the same as for guests) | •     |
| Description                 | Gift Card Posting        | Department Security                  |                          |       |
| Other Description           |                          | Dept. Security Level                 | Debit Department Level 1 | •     |
| Department Grouping         | <b>•</b>                 | Non-Refundable Coup                  | pon                      |       |
| Department Representati     | ion in POS Subsystem     | Eligible Departments:                |                          |       |
| POS Revenue Center          |                          | (All)                                |                          | ^     |
| POS Sales Itemizer No       |                          | (pre) All Bars                       |                          |       |
| POS Sales Period            |                          | 🔲 (pre) All Champagne                |                          |       |
| POS Revenue C.Desc.         |                          | (pre) All Food                       |                          | ~     |
| D.Code for Gratuities M.    | None                     | Reset Count Period:                  | (None)                   |       |
| D.Code for Gratuities A.    | None 🔻                   | Redirection Account:                 |                          |       |
| D.Code for Taxes            | None                     | Apply Count:                         | Apply Value:             |       |
| Gratuity Typ                | None                     | Representation in General<br>Origin: | Ledger System            |       |
| 🔲 Gratuity/Service Tax D    | )epartment               |                                      |                          |       |
| Department Representati     | ion in PBX Subsystem     |                                      |                          | I     |
| PBX Call Type               | (undefined)              | General Ledger Description           | n                        |       |
| Department Representati     | ion in Casino            |                                      |                          |       |
| Max. Daily Limit            | 0.00                     |                                      |                          |       |
| Service Charge Dept.        | -                        |                                      |                          |       |
| Service Charge              |                          | Department VAT Tax                   |                          |       |
| Max. Cruise Limit           | 0.00                     | VAT Tax Class                        | (No Tax)                 | •     |
| Payroll                     |                          | Casino Department                    |                          |       |
| Req. Signature During Folio | o Payout Not Specified 💌 | Exclude from Revenue C               | Overview OK C            | ancel |

Figure 1-6 - Sub Debit Department Code Setup

- 4. At the Debit Department Code setup screen, select the **Type of Posting** as Posting Department, insert a unique Department Code and insert the sub-department Description.
- 5. Repeat above setup for the following sub department.

Table 1-1 - Gift Card Sub Department List

| Description                                   |
|-----------------------------------------------|
| Use for posting when selling Gift Card.       |
| Use for unused balance posting. Example: Gift |
| Card expired with remaining balance.          |
| Use for posting of difference amount between  |
| Gift Card face value and selling amount.      |
| Use for split posting when selling Gift Card. |
| Use for Gift Card credit posting.             |
|                                               |

| Sub-Dept<br>Code | Description              | POS<br>Revenue<br>Center | POS Sales<br>Itemizer | Acc GL<br>Origin | Acc GL Dept | Acc GL<br>Control Acc | Acc GL<br>SubAccount | Acc GL<br>Material | Acc GL Mpm<br>Issue | Acc GL<br>Voyage | Acc GL Spare |
|------------------|--------------------------|--------------------------|-----------------------|------------------|-------------|-----------------------|----------------------|--------------------|---------------------|------------------|--------------|
| 8891             | Gift Card Posting        |                          |                       |                  |             |                       |                      |                    |                     |                  |              |
| 8892             | Gift Card Collector      |                          |                       |                  |             |                       |                      |                    |                     |                  |              |
| 8893             | Gift Card Discount       |                          |                       |                  |             |                       |                      |                    |                     |                  |              |
| 8894             | Gift Card 2nd Posting    |                          |                       |                  |             |                       |                      |                    |                     |                  |              |
| 8895             | Gift Card Credit Posting |                          |                       |                  |             |                       |                      |                    |                     |                  |              |

Figure 1-7 - Gift Card Sub Debit Department Code Setup

## 1.3. System Account Setup

The System Accounts is required to capture the prepaid Gift Card posting and Gift Card collection posting, and the account is setup in **Management module**, System

|                         |                           |                                                      |        |              | System Accou | int            |                 |               |             |              |                 |                     |             |
|-------------------------|---------------------------|------------------------------------------------------|--------|--------------|--------------|----------------|-----------------|---------------|-------------|--------------|-----------------|---------------------|-------------|
| View<br>( All           | C Active Accounts         | C Inactive Accounts                                  |        | Invoice      | 0.00         | Disc           | ounts & Routing | , )           |             | Credit Cards |                 | Reven               | ue Analyzer |
|                         |                           |                                                      |        |              |              |                |                 |               |             |              |                 |                     |             |
| Sort by                 |                           | Voyage                                               | Syst   | em Account - |              |                |                 |               |             |              |                 |                     |             |
| Account                 | C Name                    | QA 05                                                | Cred   | it Linit:    |              | N/A            |                 |               |             | Voyage       | e Opening Balar | 108:                | 0.00        |
| iccount Number          | Posting Allowed Descripti | on                                                   |        | Date         | Department   | Credit Debit   | Discount        | Vat Tax POS-D | iscou Buyer | Last Payer   | Trans.ID        | Check# User         | Gross       |
| 20581                   |                           | mage & Complain BAR (21.50%)                         |        |              |              |                |                 |               |             |              |                 |                     |             |
| 20582                   |                           | mage & Complain CITC 100%                            |        |              |              |                |                 |               |             |              |                 |                     |             |
| 20590                   | Trattame                  | enti Passeggeri BAR 21.50%                           |        |              |              |                |                 |               |             |              |                 |                     |             |
| 20591                   |                           | enti Passeggeri CITC 100%                            |        |              |              |                |                 |               |             |              |                 |                     |             |
| 20600                   | Captain's                 |                                                      |        |              |              |                |                 |               |             |              |                 |                     |             |
| 20610                   | Bouvette                  | imbarco pax                                          |        |              |              |                |                 |               |             |              |                 |                     |             |
| 20630                   | GSM On                    |                                                      |        |              |              |                |                 |               |             |              |                 |                     |             |
| 21000                   |                           | ing Phone                                            |        |              |              |                |                 |               |             |              |                 |                     |             |
| 21010                   | Italcater                 |                                                      |        |              |              |                |                 |               |             |              |                 |                     |             |
| 21020                   |                           | ing Photocopy                                        |        |              |              |                |                 |               |             |              |                 |                     |             |
| 21030                   |                           | Day Cash                                             |        |              |              |                |                 |               |             |              |                 |                     |             |
| 21040                   | Vending                   |                                                      |        |              |              |                |                 |               |             |              |                 |                     |             |
| 21100                   | Shop Pho                  |                                                      |        |              |              |                |                 |               |             |              |                 |                     |             |
| 21110                   | Shop Pho                  |                                                      |        |              |              |                |                 |               |             |              |                 |                     |             |
| 21120                   |                           | it Day Cash                                          |        |              |              |                |                 |               |             |              |                 |                     |             |
| 21200                   |                           | alon Phone                                           |        |              |              |                |                 |               |             |              |                 |                     |             |
| 21210                   |                           | alon Photocopy                                       |        |              |              |                |                 |               |             |              |                 |                     |             |
| 21210                   |                           | alon Last Day Cash                                   |        |              |              |                |                 |               |             |              |                 |                     |             |
| 21220                   |                           | SPA booking                                          |        |              |              |                |                 |               |             |              |                 |                     |             |
| 21230                   | Casino P                  |                                                      |        |              |              |                |                 |               |             |              |                 |                     |             |
| 21300                   |                           |                                                      |        |              |              |                |                 |               |             |              |                 |                     |             |
| 21310                   |                           | hotocopy<br>ast Day Cash                             |        |              |              |                |                 |               |             |              |                 |                     |             |
| 21320                   |                           |                                                      |        |              |              |                |                 |               |             |              |                 |                     |             |
| 21330                   |                           | ross Income                                          |        |              |              |                |                 |               |             |              |                 |                     |             |
|                         |                           |                                                      |        |              |              |                |                 |               |             |              |                 |                     |             |
| 21410                   |                           | op Photocopy                                         |        |              |              |                |                 |               |             |              |                 |                     |             |
| 21420                   |                           | op Last Day Cash                                     |        |              |              |                |                 |               |             |              |                 |                     | •           |
| 21430                   |                           | op Honeymooners Photo                                |        | All Ir       | rvoices      | 1.Invoice      | 2.              | Invoice       | 3.Invo      | ice          | 4.Invoic        |                     |             |
| 21500                   | Security                  |                                                      |        |              |              |                |                 |               |             |              |                 |                     |             |
| 21510                   |                           | Photocopy                                            |        |              |              |                |                 |               | 1           |              | 1               |                     |             |
| 21520                   |                           | Allowance Bar                                        |        |              | 0.00         | 0.00           |                 | 0.00          |             | 0.00         |                 | 0.00                |             |
| 21600                   |                           | ion Bar consumption                                  |        |              |              |                |                 |               |             |              |                 |                     |             |
| 21601                   |                           | ar Consumption                                       |        |              |              |                |                 |               |             |              |                 |                     |             |
| 21602                   |                           | alon Bar consumption                                 |        | GL Account:  |              |                |                 |               |             |              |                 |                     |             |
| 21603                   |                           | op Bar consumption                                   |        |              | 1            |                |                 |               |             |              |                 |                     |             |
| 21700                   |                           | n Last Day Cash                                      |        |              |              |                |                 |               |             |              |                 |                     |             |
| 21710                   |                           | inventory                                            |        |              |              |                |                 |               |             |              |                 |                     |             |
| 21800                   | 😪 Art Aucti               | ion Photocopy                                        |        |              | 1            |                |                 |               |             |              | Moi             | d to Current Cruise | -           |
| 21900                   | 🙀 Videogan                |                                                      |        | Move         |              | Void           | Criteria        | Discount      | Item Dis    | counts       | 1vo             | a la content crube  |             |
| 22000                   |                           | Account - Balance Account                            |        |              |              |                |                 |               |             |              |                 |                     |             |
| 22100                   | System A                  | Account - GC Prepaid                                 |        | Add Postir   |              | Close Postings |                 | edit Limit    | No P        |              |                 |                     | Show Log    |
|                         | System /                  | Account - GC Discount                                |        | Aud Postr    | 9            | close Posidngs | set cr          | eurumit       | NO P        | m            | Hide No         | ennts               | SHOW LOG    |
| 22200                   |                           |                                                      |        |              |              |                |                 |               |             |              |                 |                     |             |
| 22200<br>22300          | Systen A                  | ccount - Disc Template                               |        |              |              |                |                 |               |             |              |                 |                     |             |
| 22200                   |                           | Account - Disc Template<br>Account - TEST disc templ |        |              |              |                |                 |               |             |              |                 |                     |             |
| 22200<br>22300          | System A                  | Account - TEST disc templ                            |        | 1            |              | 1              | 1               | 1             |             | 1            |                 |                     | 1           |
| 22200<br>22300<br>22400 | System A<br>System A      |                                                      | Insert | New          | Change       | Delete         | Prin            | t Invoice     | Pay Invoice | Get          | Credit Card     | Print Board Card    | Close       |

#### Account Handling screen.

Figure 1-8 - System Account screen

- 1. Launch the **Management** module, select **Cashier**, then **System Accounts** from the drop-down menu.
- 2. In the System Account screen, select Insert New.

| 🔄, System A  | ccount Entry                     | ×              |
|--------------|----------------------------------|----------------|
| Account No   | 222001                           |                |
| Name         | Gift Card Prepaid System Account |                |
|              | Payment by Credit Card           |                |
| Payment      | 22300 Cash                       | -              |
| Access Priv  | No privilege required            | -              |
| Posting A    | Nowed POS Room ID:               |                |
| Disc Templat | e (not applicable)               | -              |
| GL Account   |                                  | 1              |
|              | <u>o</u> ĸ                       | <u>C</u> ancel |

Figure 1-9 - System Account Entry form

- 3. In the **System Account Entry** screen, insert a unique **System Account number**, **Name**, and select the **default payment department**, or create a different credit department to cater for pre-paid account balancing, and then check the **'Posting Allowed'** checkbox.
- 4. Repeat above steps to create the following System Account.

| System Account           | Description                                  |
|--------------------------|----------------------------------------------|
| Gift Card Prepaid System | For use of pre-sold Gift Card posting (apply |
| Account                  | when importing Gift Card records via Data    |
|                          | Import / DGS ResOnline)                      |
| Gift Card Discount       | For use of posting the difference amount     |
| System Account           | between promotional value of Gift Card and   |
|                          | prepaid amount (Face value – Selling Price)  |

Table 1-2 - Gift Card System Accounts

# 1.4. Gift Card Setup

A Gift Card product is created based on following entitlement and this is setup in **Administration module**, **Gift Card Setup**.

- Gift Card Eligibility Group
- Gift Card Eligibility Setup
- Gift Card Template Group
- Gift Card Template Setup
- Gift Card De-Activation Reason
- Gift Card Re-Activation Reason
- Gift Card Cancellation Reason

| 8                               |         |                                |
|---------------------------------|---------|--------------------------------|
| Administration Reports Security | About E | xit                            |
| System Setup                    | •       |                                |
| Financial Setup                 | •       |                                |
| Itinerary Setup                 | •       |                                |
| Crew Setup                      | •       |                                |
| Safety Setup                    | •       |                                |
| Stateroom Setup                 | •       |                                |
| System Codes                    | •       |                                |
| Package Plans                   | •       |                                |
| Maintenance Setup               | •       |                                |
| Gift Card Setup                 | •       | Gift Card Eligibility Group    |
| POS Discount                    | •       | Gift Card Eligibility Setup    |
| Security Display Setup          |         | Gift Card Template Group       |
| Manual Authorization            |         | Gift Card Template Setup       |
| Visa Types Setup                |         | Gift Card De-Activation Reason |
| Internet Rates Setup            |         | Gift Card Re-Activation Reason |
| User Definable Field Setup      |         | Gift Card Cancellation Reason  |

Figure 1-10 - Gift Card Setup

### 1.4.1. Setting up Gift Card Eligibility Group

The Eligibility Group defines the type of eligibility for each type of cards.

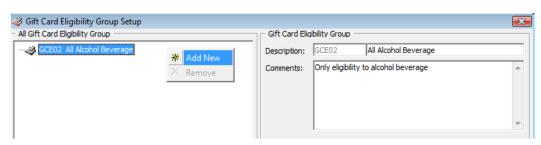

Figure 1-11 - Gift Card Eligibility Group Setup

- 1. From the Administration, Gift Card Setup menu, select Gift Card Eligibility Group.
- 2. In the Gift Card Eligibility Group Setup window, right-click on the left pane and select **Add New**.
- 3. Enter a short code and description in the **Description field**.
- 4. Enter a comment in the **Comments** field, if any.
- 5. Click **OK** to save.

### 1.4.2. Setting up Gift Card Eligibility Setup

The GC is another mode of payment accepted at designated Food and Beverage (F&B) or Retail outlets on-board the ship. A GC transaction may be limited to a range of items and this is managed within the eligibility setup. In order to retrieve the MICROS Sales Itemizer, ensure the connection to MICROS Database is established prior to setting up the Gift Card Eligibility Setup. Refer *1.1 - Setting up MICROS Server Connection*.

#### Adding New Record

1. From the Administration, Gift Card Setup menu, select Gift Card Eligibility Setup. This launches a progress window while the system connects to the MICROS database.

| Loading Micros Database, please wait |  |
|--------------------------------------|--|

Figure 1-12 - MICROS Database Loading prompt

2. At the Gift Card Eligibility Setup window, click **Add New** at the ribbon bar to add a new record.

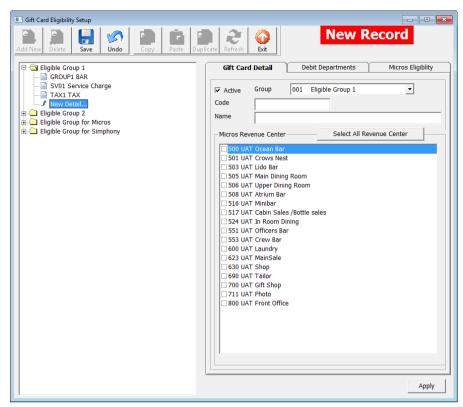

Figure 1-13 - Gift Card Eligibility Setup

- 3. At the Gift Card Detail tab, select the **Group** from the drop-down list, insert a unique Gift Card code and name.
- 4. Select the applicable **MICROS Revenue Centre** by checking the respective checkbox.
- 5. Navigate to the **Debit Departments** tab and select the eligible **SPMS Posting Departments**. By checking the Main Department, this will also include all the sub-department codes.

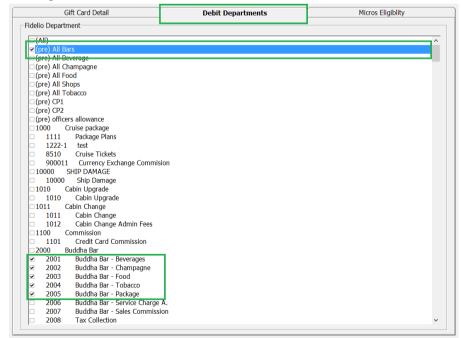

Figure 1-14 - Gift Card Eligibility Debit Department Setup

6. Click **Save** on the ribbon bar to save the record.

#### **Copying Eligibility Setup**

An existing eligibility details may be copied to a new record using these simple steps.

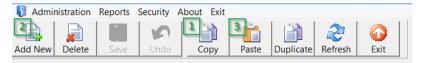

Figure 1-15 - Step to perform Copy & Paste

- 1. From the tree view of the Eligibility Group, select the code to copy and then click **Copy** at the ribbon bar.
- 2. Click Add New, followed by Paste from the ribbon bar.
- 3. Insert a unique code and make the necessary changes, if any, then click **Apply**.
- 4. Click **Save** to save the record.

#### To Duplicate the group

- 1. Expand the tree view and select the eligibility to duplicate.
- 2. Click **Duplicate** at the ribbon bar.
- 3. The eligibility of the selected item is duplicated into a New Record form.
- 4. Insert a new code and click **Save** to save the new record.

| Badministration Reports Security About Exit                                                               | _ <i>8</i> ×                                                                |
|----------------------------------------------------------------------------------------------------|-----------------------------------------------------------------------------|
| Add New Delete Save Undo Copy Paste Duplicate                                                             | New Record                                                                  |
| Eligible Group 1                                                                                          | Gift Card Detail Debit Departments Micros Eligiblity                        |
| Eligible Group 2<br>Eligible Group for Micros<br>FOOD Food<br>Y New Detail<br>Eligible Group for Simphony | ✓ Active       Group       003       Eligible Group for Micros         Code |
|                                                                                                    | Apply                                                                       |

Figure 1-16 - Step to perform Duplicate

#### Adding MICROS Sales Itemizer to GC Eligibility Setup

- 1. From the GC Eligibility Setup form, select the GC code.
- 2. Navigate to **MICROS Eligibility** tab and select the **MICROS Object Type** from the drop-down list.

3. Click the object drop-down list on the right to select the object, or use the search function by clicking the **Binocular** icon to open the MICROS Object Number list. Each of the GC can have up to 10 different MICROS family groups and are eligible to all outlets or all department

| Gift Card Detail                                                 | Debit Departments    | Micros Eligiblity                |
|------------------------------------------------------------------|----------------------|----------------------------------|
| Micros Object Type Micros Ob                                     | ject Number          |                                  |
| 4 - Major Group                                                  | •                    | - 3                              |
| 1 - Menu Item                                                    | 2915 MARLBORO SINGLE | - 3                              |
| 1 - Men Table Refer                                              |                      | ▼ 🕏                              |
| 1 - Men Major Group                                              |                      | ▼ ≪                              |
| 0 All<br>1 Liquor A<br>2 Liquor NP                               |                      |                                  |
| 0 - Non<br>4 Wine NP<br>5 Beer P                                 |                      |                                  |
| 0 - Non<br>7 Non - Alc P<br>8 Non - Alc NP                       |                      | <ul> <li>✓</li> <li>✓</li> </ul> |
| 0 - Non<br>10 Tobacco<br>11 Souvenirs                            |                      | - 3                              |
| 0 - Non<br>12 Corkage Fee<br>13 Food                             |                      | ▼ 3                              |
| 0 - None 14 Crew Liquor P<br>15 Crew Liquor NP<br>16 Crew Wine P |                      | ▼ <\$                            |
| 17 Crew Wine NP<br>18 Crew Beer P<br>19 Crew Beer NP             |                      |                                  |
| 20 Crew Non - Alc                                                | Р                    | <b>•</b>                         |
| Search/Filter                                                    |                      |                                  |
|                                                                  |                      |                                  |
| <u>0</u> K                                                       | Search Eilter        | <u>C</u> ancel                   |
|                                                                  |                      |                                  |

Figure 1-17 - MICROS Object Number List

### 1.4.3. Setting up Gift Card Template Group

The Gift Card template group is used to group the available templates. To setup, repeat steps in *1.4.1Setting up Gift Card Eligibility Group*.

### 1.4.4. Setting up Gift Card Template

The Gift Card Template allows you to predefine the gift card value, selling price and eligibility within a template, for use during Gift card sale.

| Gift Card Template     Gift Card Template     Game and the second second s | Duplicate Refresh                                                                                                    |
|----------------------------------------------------------------------------------------------------|----------------------------------------------------------------------------------------------------|
| Gift Card Value \$200         GC100 GC CARD         GC200 Unlimited Beverage         GC300 Beverage         GC400 GC Card (G) for \$100         GC500 GC (P) for Lunch         GC600 GC FOR SUPPORT         GC700 GC FOR SUPPORT 2         GC5100 Beverage (Simp)         GC5100 Beverage (Simp)         GC5100 Beverage S0%         New Details         GC101 Gift Card for Food (P)         GC011 Gift Card for Food (G)                                                                                                    | Gift Card Detail       Eligibility       Top Up         IF Active       Group       002       Gift Card 50%       Image: Code         Name       Image: Card Type       Personalized       Image: Card Pricing       Image: Card Pricing       Image: Card Pri |

Figure 1-18 - Gift Card Template Setup screen

Table 1-3 - GC field description

| Field                  | Description                                                                                                    |
|------------------------|----------------------------------------------------------------------------------------------------|
| Card Type              |                                                                                                    |
| Generic                | Not associated to a particular Guest and may be use by any holder.                                                                                                    |
| Personalized           | Associated to a particular Guest and may have guest name printed.                                                                                                    |
| Gift Card Pricing      |                                                                                                    |
| Percentage Discount    | Selling price is defined by Percentage of Default Face<br>Value, for example; Default Face value is \$300 with<br>percentage set as 20%, therefore selling price of the card<br>is \$240. |
| Fix Value              | GC selling price and face value is exactly the value indicated.                                                                                                    |
| Account Setup and Expi | ry Date                                                                                                    |
| Posting Department     | Primary debit department code for GC selling price.                                                                                                    |

| Field                                                     | Description                                                                                                    |
|-----------------------------------------------------------|----------------------------------------------------------------------------------------------------|
| Second Posting Dept.                                      | Secondary debit department for Gift Card selling price is<br>mainly use to capture portion of Percentage Discount<br>posting. The percentage is not editable and auto update<br>by the percentage value in Posting Dept. For example: If<br>Gift Card selling price is \$100, the percentage value<br>defined in Posting Department is 85%, the Percentage of<br>Second Posting Dept shall auto update to 15%. The Gift<br>Card posting will split into \$85 in Posting Department<br>and \$15 into Second Posting Department. |
| Gift Card Credit Dept.                                    | Credit / Debit department for posting GC face value.                                                                                                    |
| Unused Collector Dept.                                    | Debit department that collects GC card refund amount.                                                                                                    |
| Gift Card Discount<br>Dept.                               | Debit department for posting differences between GC face value and selling amount.                                                                                                    |
| Prepaid System<br>Account                                 | An account used to post pre-sold GC.                                                                                                    |
| System Account to Post<br>(Face Value – Selling<br>Price) | An account used for posting differences between promotional value of GC and prepaid amount.                                                                                                    |
| Expire on<br>disembarkation date                          | Expiration date based on Guest disembarkation date.                                                                                                    |
| Expire number of days<br>1 <sup>st</sup> activate         | Expiration date based on x days from period of activation.                                                                                                    |
| Non Refundable                                            | Define whether GC balance is refundable or not.                                                                                                    |

- 1. From the Administration, Gift Card Setup menu, select Gift Card Template.
- 2. In the Gift Card Template Setup window, click **Add New** at the ribbon bar.
- 3. Navigate to the **Gift Card Detail** tab and select the **Group** from the drop-down list.
- 4. Enter a **unique code**, **name** and select the **Card Type** from the drop-down list.
- 5. In the Gift Card Pricing section, choose the pricing method from the drop-down list.
- 6. Check the **Allow Gift Card Top Up**, if applicable and **Return Gift Card Balance to POS (MICROS)** for GC balance to be printed on the bill image.
- 7. In the **Account Setup and Expiry date** section, select the respective **Posting Department** from the drop-down list.
- 8. Navigate to **Eligibility** tab and select the eligible department group and the maximum allowed is 10 department groups. Inactive department group are marked with (Inactive).
- 9. In the 'Gift Card Eligibility that need approval to activate' section, select the eligibility activation approval from the drop-down list. This option is used in Management module, Gift Card Handling, Special Department / Family group when it is set to active.

| Gift Card Detail                                                                                                    | Eligibility | Тор Up |
|----------------------------------------------------------------------------------------------------|-------------|--------|
| Gift Card Eligibility (Max 10 Selection)                                                                                                    |             |        |
| <ul> <li>✓ BAR(Inactive)</li> <li>Beverage</li> <li>Beverage (Simphony) (Inactive)</li> <li>✓ Drink</li> <li>Food</li> <li>✓ Service Charge</li> <li>✓ TAX</li> </ul> |             |        |
| Gift Card Eligibility that need approval to activa                                                                                                    | te          |        |
| (Not Applicable)                                                                                                    |             | •      |

Figure 1-19 - Gift Card Template Eligibility Setup

10. Navigate to **Top Up** tab and insert the **Selling Price** and **Gift Card Face Value**. This option is available whe*n* **'Allow Top Up'** is enabled in Gift Card Pricing section.

| Gift Card Detail | Eligibility   | Тор Up               |
|------------------|---------------|----------------------|
|                  | Selling Price | Gift Card Face Value |
| Top Up Price 1   | 0.00          | 0.00                 |
| Top Up Price 2   | 0.00          | 0.00                 |
| Top Up Price 3   | 0.00          | 0.00                 |
| Top Up Price 4   | 0.00          | 0.00                 |
| Top Up Price 5   | 0.00          | 0.00                 |
| Top Up Price 6   | 0.00          | 0.00                 |
| Top Up Price 7   | 0.00          | 0.00                 |
| Top Up Price 8   | 0.00          | 0.00                 |
| Top Up Price 9   | 0.00          | 0.00                 |
| Top Up Price 10  | 0.00          | 0.00                 |

Figure 1-20 - Gift Card Top Up Setup

### 1.4.5. Setting up Gift Card De-Activation and Re-Activation Reason

The De-Activation and Re-Activation Reason code is used for auditing purposes. When de-activating/re-activating a gift card, you are encouraged to select the appropriate reason. To enter a De-Activation/Re-Activation Reason, repeat steps in 1.4.1 Setting up Gift Card Eligibility Group.

### 1.4.6. Setting up Gift Card Cancellation Reason

Similarly, a Cancellation Reason code is used for auditing purposes when cancelling a gift card and you are encouraged to select the appropriate reason. To enter a De-Activation/Re-Activation Reason, repeat steps in *1.4.1 Setting up Gift Card Eligibility Group*.

# 1.5. Gift Card Report Setup

The system prints a Gift Card Receipt when guest purchases or activates their card and a Standard Credit Card receipt template is available in **Administration**, **System Setup**, **Report Setup**, **\_Receipts** group. Please contact Oracle Customer Support if you wish to configure a customized receipt format.

The following are the list of receipts required in GC Handling.

- **Gift Card Report**: This is use to produce GC in Management module.
- **Gift Card Receipt**: Generates upon purchase and activation.
- Gift Card Refund Receipt: Generates upon refund of Gift Card value.
- **Gift Card Top Up Receipt**: Generates upon GC top up.

# 2 Gift Card Handling

This section describes the features available in Gift Card handling within the Management module.

# 2.1. Gift Card Import

GC sales records are importable via Data Import and DGS ResOnline module. The imported GC are flagged as Pre-Paid or Pre-Sold to Guests, and has an *Inactive* status shown. These cards are activated upon first use at MICROS, Simphony and/or SPMS. Upon activation, the purchase is posted to the System Account.

## 2.1.1. Importing Gift Card Data via IFC Data Import

Prior to performing an import, a Gift Card Import file setup with the seven (7) mandatory fields or more is required.

| eservation Related Impo                                                                                 | t File Setup |   |              |      |   |                  |             |                 |               |
|----------------------------------------------------------------------------------------------------|--------------|---|--------------|------|---|------------------|-------------|-----------------|---------------|
| Excursion Wait List                                                                                     | ^            |   |              |      |   | Gift Card        | Setun       |                 |               |
|                                                                                                    |              |   | ID Descripti | on   | T | Length Data Type | Date Format | Reservation Ref | Gift Card Ref |
| Guest History Details                                                                                   |              |   | 1 TEMPLAT    |      |   | 10 OTHERS        |             |                 | GC_GCTP_ID    |
| <b>.</b>                                                                                                |              |   | 2 PAX ID     |      |   | 10 OTHERS        |             |                 | GC_PAX_ID     |
| Crew History Details                                                                                    |              |   | 3 PRICE      |      |   | 10 OTHERS        |             |                 | GC_PRICE      |
|                                                                                                    |              |   | 4 VALUE      |      |   | 10 OTHERS        |             |                 | GC_VALUE      |
| Discount Details                                                                                        |              |   | 5 V_GUEST    | I ID |   | 10 OTHERS        |             | RES_V_GUESTID   | GC_V_GUESTID  |
|                                                                                                    |              |   | 6 BOARDC     | C    |   | 10 OTHERS        |             |                 | GC_BOARDCC    |
| Routing Details                                                                                         |              |   |              |      |   |                  |             |                 |               |
| User Definable Fields                                                                                   |              |   |              |      |   |                  |             |                 |               |
| User Definable Data                                                                                     |              |   |              |      |   |                  |             |                 |               |
| SPA Retail Items                                                                                        |              |   |              |      |   |                  |             |                 |               |
|                                                                                                    |              |   |              |      |   |                  |             |                 |               |
| SPA Treatments                                                                                          |              |   |              |      |   |                  |             |                 |               |
| SPA Treatments<br>SPA Packages                                                                          |              |   |              |      |   |                  |             |                 |               |
| <i>b</i>                                                                                                | l            |   |              |      |   |                  |             |                 |               |
| SPA Packages                                                                                            |              |   |              |      |   |                  |             |                 |               |
| SPA Packages<br>SPA Price Definition<br>SPA Booking                                                     |              |   |              |      |   |                  |             |                 |               |
| SPA Packages<br>SPA Price Definition<br>SPA Booking                                                     |              |   |              |      |   |                  |             |                 |               |
| SPA Packages<br>SPA Price Definition<br>SPA Booking<br>Credit Card<br>Guest Complaint                   |              |   |              |      |   |                  |             |                 |               |
| SPA Packages<br>SPA Price Definition<br>SPA Booking<br>Credit Card<br>Guest Complaint<br>Gift Card      | rents        |   |              |      |   |                  |             |                 |               |
| SPA Treatments<br>SPA Packages<br>SPA Price Definition<br>SPA Booking<br>Credit Card<br>Guest Complaint | rents        | 4 |              |      |   |                  |             |                 |               |

Figure 2-1 - IFC Data Import - Gift Card

- 1. Launch **Data Import** program.
- 2. From the **File** menu, select **Setup**, **Reservation Related**, and then **Gift Card**.
- 3. Click **Create New** at the bottom of the screen and insert '7' in **the New Import File Setup** window, and then click **OK**.
- 4. Insert the field description per below table, then click **Close**.

| 🐒 Gift Card Import Setup                                                                                                    | - 🗆 X                                                                                                    |
|----------------------------------------------------------------------------------------------------|----------------------------------------------------------------------------------------------------|
| X     Field 1       X     Field 2                                                                                                 | Current Field No >> 1                                                                                                    |
| X         Field 3           X         Field 4           X         Field 5           X         Field 6           X         Field 7 | Field Description :         Field Length :         0         Select Field Type         O Others         O Date Type         O Delete (To remove specified records)         Data Format : |
|                                                                                                    | Handle Type :<br>Database Field Reference                                                                                                    |
|                                                                                                    | Gift Card Table Reference (GC1)                                                                                                    |
|                                                                                                    | Use for compare Add/Insert Delete Update                                                                                                    |
|                                                                                                    | Create New Save Save                                                                                                    |

Figure 2-2 - Gift Card Import Setup fields

Table 2-1 - Gift Card Data Import Field Setup

| Field                          | Data<br>Type<br>(Length) | Database Field<br>Reference      | Description                            |
|--------------------------------|--------------------------|----------------------------------|----------------------------------------|
| GC Template                    | Text (10)                | GC_GCTP_ID                       | Gift Card template code                |
| GC Guest Account               | Text (20)                | RES_V_GUEST_ID<br>or RES_BOARDCC | Guest association with<br>Gift Card    |
| GC Price                       | Text (10)                | GC_PRICE                         | Gift Card selling price                |
| GC Value                       | Text (10)                | GC_VALUE                         | Gift Card face value                   |
| GC Number                      | Text (20)                | GC_BOARDCC                       | Gift Card unique number                |
| GC Card Remark                 | Text (30)                | GC_REMARKS                       | Gift Card special message              |
| GC Special<br>Department Group | Text (2)                 | GC_ENABLED_GCE<br>L_ID_SPECIAL   | Gift Card special<br>department enable |

- 5. Navigate to **Data Import** menu and select **Prepaid Gift Card** from the dropdown list.
- 6. In the **General Data Import** form, select the file name and click **Import** to process the data import. Refer *Appendix C Sample Gift Card Data Import File Layout*

### 2.1.2. Importing Gift Card Data via DGS ResOnline

With the GC records being generated from FMS System, these records are transferred to SPMS via FMS Sender module. Once the record is imported, the records are stored in ship database table 'RESERVATIONS\_MSGS' with MSSG\_NOTES = RESERVATIONSDATA and the status is 'Inactive'

|                                              | Online Reservation Data Import                       |             |                                 |                                                                            |                            |  |
|----------------------------------------------|------------------------------------------------------|-------------|---------------------------------|----------------------------------------------------------------------------|----------------------------|--|
|                                              | lessages Debug Settings                              |             |                                 |                                                                            |                            |  |
|                                              | Parameters Alert e-mail List eOne                    |             |                                 |                                                                            |                            |  |
|                                              | Online Reservation Data Import Parameters            |             |                                 |                                                                            |                            |  |
|                                              | Refresh Interval                                     | 60          | Seconds (Minimum 15 seconds)    |                                                                            |                            |  |
|                                              | Delete Reservation Data Older than                   | 60          | Days                            | Stop Reservation update x days before embarkation                          | n 0                        |  |
|                                              | Stop Bookable Update                                 | 3           | day(s) before next cruise start | Log Changes into chglog                                                    |                            |  |
|                                              | Interval to send alert email (in minutes, 0=disable) | 0           |                                 | Enable Shore Excursion Language Import                                     |                            |  |
|                                              | Stop Update on Embarkation Day (Ctrl-Del to clear ar | nd disable) | ÷                               | Enable Over Weight Bookings Price Increase                                 |                            |  |
|                                              | ☑ Log Sql Statement                                  | date packa  | ge after guest check-in (B2B)   | Allow Update Flights for Check-In Guest                                    |                            |  |
|                                              | Enable Update of Shorex Bookable and Template        |             |                                 | Do not allow import zero price shorex prepaid/pro                          | ebook transactions         |  |
|                                              | Mutiply Pre-posting Quantity to Unit Price           |             |                                 | Only update cruise id, department, net price and sales price for excursion |                            |  |
| Stop Process When QCI Offline Sync is enable |                                                      |             |                                 | Allow Change Excursion Date for the same tour                              |                            |  |
|                                              | Do not import cruise (SCR), only import cruise det   | tails (SCD) |                                 | Validate ENOAD Data                                                        | Allow Update Value to NULL |  |
|                                              | Credit Card Encryption Key                           |             |                                 |                                                                            |                            |  |
|                                              | Passphrase 1 Pass                                    | phrase 2    |                                 | Save Credit Card Encryption Key                                            |                            |  |
|                                              | Confirm Passphrase 1 Con                             | firm Passph | rase 2                          |                                                                            | $\searrow$                 |  |
|                                              | Allow Field Update for B2B Guest                     |             |                                 |                                                                            |                            |  |
|                                              | Disembarkation Date                                  |             |                                 |                                                                            |                            |  |
|                                              |                                                      |             |                                 |                                                                            |                            |  |
|                                              |                                                      |             | 2                               | 7.                                                                         |                            |  |
|                                              |                                                      |             |                                 | Import Now                                                                 | Apply                      |  |
|                                              |                                                      |             |                                 | ·                                                                          |                            |  |

Figure 2-3 - DGS ResOnline Import

- 1. Launch DGS ResOnline program and wait for the import process to begin.
- 2. If the process does not start automatically, manually trigger the import from **Settings, Parameter** tab.

The GC records are linked to the guest reservation/amenity respectively by the fields provided in the XML file.

- Reservation: <GIFT\_CARD\_RES\_ID> = <RESERVATION\_RES\_ID>
- Amenity: <GIFT\_CARD\_OID> = <AMENITY\_OID>

The number of GC to import is based on the field **<GIFT\_CARD\_QUANTITY>** in XML file.

- If the field value is NULL, it imports 1 Gift Card.
- If the field value is 2, it imports 2 Gift Card.
- If the field value update from 2 to 1, it cancels 1 of the Gift Card.
- If the field value update from 2 to 3, it inserts 1 more Gift Card.

See to *Appendix D* - *Sample Gift Card DGS RESONLINE File Layout* for detailed XML file format.

## 2.2. Gift Card Printing

The system provide few ways to print a GC, either by individual account or by batch, and the print task is perform in **Management** module.

### 2.2.1. Printing GC via Advanced Board Card Printing

In order to print GC using Advanced Board Card Printing function, an additional setup is required in **Administration module**.

#### Setting up Gift Card Template

| Adult                                                                                                    | General                                                                                                    | User Define Filter(1-3)                                                                                                    | User Define Filter (4-5)                                                        | Sorting             |
|----------------------------------------------------------------------------------------------------|----------------------------------------------------------------------------------------------------|----------------------------------------------------------------------------------------------------|---------------------------------------------------------------------------------|---------------------|
| Code Status<br>Code Status<br>Filter by Bi No<br>Par<br>Par with Gift Card Filter<br>* Add Template<br>* Remove Template | Description     Gift Card       Card Type     Fit       (Gift Card)     Fit       (Gift Card)     Fit </th <th>Ne a copy of the existing card (Guest Car<br/>Prompt (° Yes (° No<br/>bona)<br/>Sele<br/>sele<br/>redefine From To<br/>From To<br/>From To<br/>Prompt Reservation Date (° Predefine</th> <th>ds Only)<br/>Nationality: [Prompt)<br/>Product: [Prompt]<br/>Award Level: [Prompt]</th> <th>Card Encoded Status</th> | Ne a copy of the existing card (Guest Car<br>Prompt (° Yes (° No<br>bona)<br>Sele<br>sele<br>redefine From To<br>From To<br>From To<br>Prompt Reservation Date (° Predefine | ds Only)<br>Nationality: [Prompt)<br>Product: [Prompt]<br>Award Level: [Prompt] | Card Encoded Status |
|                                                                                                    | Name<br>• Prompt C Predefine                                                                                                    | From To                                                                                                    |                                                                                 |                     |

Figure 2-4 - Board Card Batch Printing Template Setup

- 1. Launch Administration program.
- 2. In Administration module, select Board Card Printing Template.
- 3. At the Board Card Batch Printing Template Setup, right-click on the left pane and select **Add Template**.
- 4. At the General tab description field, insert the template name, card type as Gift card and check the **Prompt** radio button under Reservation Status section.
- 5. Click **Apply** to save the template.

To print a Guest Onboard card that are linked to GC, additional setup is required in the GC Template.

- 1. Navigate to User Definable Filter tab and insert the following
  - Field name: EXISTS (SELECT ROWNUM FROM gcdt, gctp WHERE gcdt\_pax\_id = res\_acc AND gcdt\_gctp\_id = gctp\_id AND gctp\_code <DATA>)
  - SQL: SELECT gctp\_name, gctp\_code FROM gctp ORDER BY gctp\_code

#### Printing of Gift Card

| Avanced Board Card Printing                                                                                                    |                                                                                                    |                                                                                                    | 8 |
|----------------------------------------------------------------------------------------------------|----------------------------------------------------------------------------------------------------|----------------------------------------------------------------------------------------------------|---|
| elect BCard Template Gift Card                                                                                                    |                                                                                                    |                                                                                                    | • |
| Card Type Card Type Guest Crew C Group C Visitor Gift Card Made a copy of the existing card (For Guest Cards Only) Group ID Group ID Age Age From To Cabin From Cabin To | Nationality:<br>Product:<br>Pre-product<br>Award Level:<br>User Define Filt                               | (AII)<br>(AII)<br>(AII)<br>(AII)<br>(AII)<br>ter<br>Management<br>There is total 4 records to print.<br>Do you want to continue? |   |
| Manifest From Manifest To Reservation Status C Check-In C Reservation 22/09/2014 Group Name (For Group Cards Only) Group Name                                            | Sorting<br>Sorting 1:<br>Sorting 2:<br>Sorting 3:<br>Sorting 4:<br>Sorting 5:<br>Sorting 6:<br>Sorting 7: | Yes No None None None None None None None                                                                                        |   |
| Card Encoded Status  Card Encoded Status  Card Encoded Status  Card Conly Card that had been encoded  Conly Card  Name  From  To  To                                     | ard that had not b                                                                                        | Deen encoded  Request Doorlock Co Only without Print  Cancel Prin                                                                |   |

Figure 2-5 - Advanced Print Gift Card

- 1. Login to **Management** module and navigate to **Front Desk**, **Advanced Board Card Printing**.
- 2. At the Advanced Board Card Printing screen, select the **BCard Template** from the drop-down list.
- 3. Under the Reservation Status section, select **Reservation** to print inactive Gift Card, or **Check In** to print activated GC, and then choose the date to print.
- 4. Click **Print** to execute the printing job and select **Yes** when prompt.

#### 2.2.2. Printing via Board Card Wizard

The Board Card Wizard is a guided function that allow GC to be printed quickly and easily.

- 1. In Management module, select **Front Desk** and then **BoardCard Wizard** from the drop-down list.
- 2. Click **Next** to begin the print process.
- 3. At the 'What type of BCards would you like to print?' screen, select Gift Cards and then click **Next**.
- 4. At 'Would you like to print BCards ..... ' screen, select one of the option, and then click **Next**.
- 5. Select the additional print criteria, if any, and then click Next.
- 6. Select the preferred sort order and then click **Finish** to process the print job.

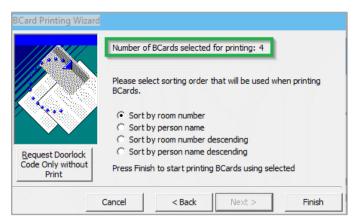

Figure 2-6 - BCard Printing Wizard

#### 2.2.3. Printing Individual Gift Card

Individual GC can be printed from **Management**, **Cashier**, **Gift Card** function. Refer to *Gift Card Creation* section for more details.

## 2.3. Gift Card Creation

Users with access rights to Gift Card Handling are allowed to create and print the physical GC without associating it to a GC template. Apart from that, new GC purchase may be created, printed and activated in real-time, and posted to Guest Account.

- 1. Login into Management module, Cashier, Gift Card.
- 2. At the bottom of the GC Handling screen, click New Gift Card.
- 3. At the **Create New Gift Card** screen, enter all relevant information in the respective fields.

| Create New Gift Card                             | - 0                             | ×    |
|--------------------------------------------------|---------------------------------|------|
| Number of Card to Create(1-100)                  | 1                               |      |
| Select Gift Card Template                        | GC010-Gift Card for Food (P)    | •    |
| Value on Card                                    | 185                             |      |
| Selling Price                                    | 148                             |      |
| Special Message                                  |                                 |      |
| Expiry Date                                      | 21/11/2008                      | -    |
| C Generic                                        | Personalize                     |      |
| 🔲 Special Department/Family Gro                  | oup not configure               |      |
| Account Posting/Linking                          |                                 |      |
| 1023 1023 TESTER P                               | Y LEE                           | -    |
|                                                  | Advan                           | ced  |
| Post to System Account                           |                                 |      |
|                                                  |                                 | -    |
| Post, Print & Create & Pri<br>Activate Card Card | int Create Card Cancel Printing | Exit |

Figure 2-7- Create New Gift Card

| Field Name                                          | Description                                                                                                    |
|-----------------------------------------------------|----------------------------------------------------------------------------------------------------|
| Number of Card to Create                            | Defines number of card to create                                                                                                    |
| Gift Card Template                                  | Refers to <b>Gift Card Template Setup</b> . When a template is selected, the predefined settings populates accordingly.                                                                                   |
| Value on Card                                       | Defines the card value if card is a <b>Percentage</b><br>pricing type. The system recalculates the <b>Selling</b><br><b>Price</b> based on the value entered.                                             |
| Selling Price                                       | The <b>Selling Price</b> is re-calculated based on the value entered, unless template selected is a <b>Fix Valu</b> e type, then field is greyed out.                                                     |
| Special Message                                     | Special notification message.                                                                                                    |
| Expiry Date                                         | Expiry Date auto calculates based on the setup and <i>not</i> editable.                                                                                                    |
| Generic/Personalize                                 | Define the type of card: Generic or Personalize.                                                                                                    |
| Enable Usage for Special<br>Department/Family Group | Define if GC is allowed for use in special eligibility department.                                                                                                    |
| Account Posing/Linking                              | Account Posting/Linking of guest account is optional during creation. However, if no account is linked, it is <i>not possible</i> to activate the Gift Card.                                              |
| Advanced                                            | Enable selection of multiple guest reservation. The number of GC printed <i>must</i> be set to 1, else it prompt an error message <b>'When select multiple guest</b> , the number of card must set to 1'. |
| Post to System Account                              | Check when prepaid GC is imported. The system<br>post the purchase to System Account and a buyer is<br>assigned to Guest Account when it is selected<br>manually.                                         |
| Post, Print & Activate Card                         | Post, print and activate card when GC template is assigned.                                                                                                    |
| Create & Print Card                                 | Creates and print GC without activation. However,<br>You can activate the GC when it is sold to customer.<br>GC purchased will be printed and encoded.                                                    |
| Create Card                                         | Create GC without activation or print.                                                                                                    |
| Cancel Printing                                     | Abort the print job. Applicable when printing more than 1 card.                                                                                                    |

Table 2-2 - Field description of Gift Card form

4. Cards created will be shown in GC Listing in following tabs.

- Inactive
  - New Cards with and without guest account assigned

- Cards created with 'Create & Print Card', and carry the GC number. When the guest checks out, a message prompt 'Account has 1 Unposted Gift Card(s)!' when guest is linked to Inactive Gift Card. The GC remains as inactive if **Yes** is clicked to check out guest.
- Active
  - Cards created using 'Post, Print & Activate Card' function and guest name will be shown. The GC creation and activation is available to 'Expected Guests' only.

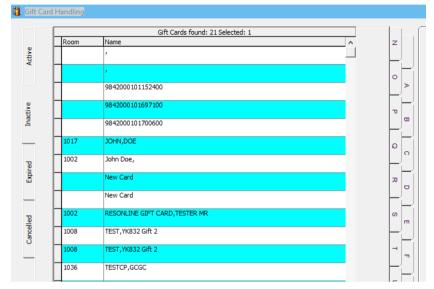

Figure 2-8 - Gift Card Account Listing

## 2.4. Gift Card Activation

The physical Gift Card does not carry any value until it is sold, which is when a Cashier or agent selects a pre-defined value or manually enter the credit amount purchased onto the card by way of creation and activation. A card must a least have a cabin associated to it, and only those guest with cabin assigned can be activated. All Gift Cards generated without activation are shown in **Inactive** tab, and changes to the Guest account as well as Gift Card template is allowed.

- 1. At the **Gift Card Handling** screen, select the **Gift Card** from the list and click **Activate Card**.
- 2. The system will prompt an **Edit Gift Card** form for Guest Account or GC template to be assign if they are not present.
- 3. The card information is transposed to the **Active** tab upon activation.
- 4. The GC balance and posting status is also reflected in Gift Card Info tab, and the amount purchased being posted to the guest account as 'Gift Card Posting'.

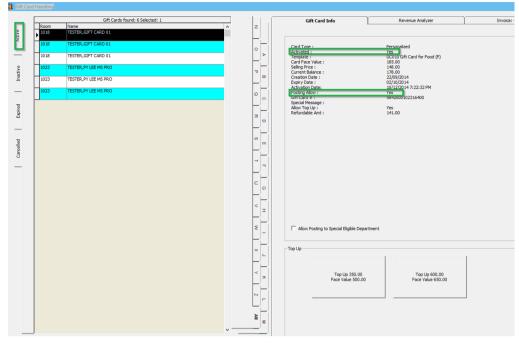

Figure 2-9 - Gift Card Details

5. Under the **Guest Info** tab in the **Guest Handling** screen, select the guest account and click **Gift Card** to associate the card. This feature is enabled only when you are granted with Security Access right #843 – Gift Card Handling.

| Remove from Disembark<br>Group | Service Charge  | Gift Card        |
|--------------------------------|-----------------|------------------|
| Cancel Reservation             | New Reservation | Edit Information |

Figure 2-10 - Gift Card Button

#### 2.4.1. Reprinting of cards

A Guest may request for a reprint of the card if it is lost/misplaced. This process deactivates the earlier issued card.

1. At the **Gift Card Handling** screen, click the **Print Gift Card** button. The Gift Card will print with an incremented GC number and disables the previously printed Gift Card.

**Note:** Changing of Guest Account or GC Template is not allowed since the detail of the card has been initialized earlier.

2. Click **Eligibility** tab to view the eligible department in SPMS and MICROS for the selected gift card.

| Gift Card Info   Revenue Analyzer   Invoice: -4              | Eligibility |                                            |
|--------------------------------------------------------------|-------------|--------------------------------------------|
| Fidelio Eligibility                                          |             | Micros Eligibility                         |
| 00000 Communications<br>00001 CBand - Guest Revenue          |             | 10 BLUE LAGOON TEST<br>Menu Item           |
| 00004 CBand - Non Guest Revenue                              | Ξ           | 1010002 MIX SALAD                          |
| 00007 Other - Guest Surcharge<br>00008 Other - Guest Revenue |             | 1010003 CHEESE ROLLS<br>1010004 VEG SAMOSA |
| 00009 Other - Guest Cost Satellite                           |             | 1010005 CAESAR SALAD                       |

Figure 2-11 - Gift Card Eligibility

3. The program will not activate the gift card if the associated guest account exceeds its credit limit, and posting is disabled or under expected status.

## 2.5. Gift Card De-Activation and Re-Activation

A Guest may request to de-activate the Gift Card for various reason. The De-Activate functionality is only available when a GC has been activated, and Re-activation is only possible when the card is associated to an existing Guest account.

- 1. At the **Gift Card Handling**, **Active** tab, select the card and click the **De-Activate Card** at the bottom of the screen.
- 2. Select the **De-Activation reason** from the drop-down list or enter a reason using the free text option. The card information is then transposed into the **Inactive** tab.

| 🖪 Gift Card De-Ac       | tication Reason - 984 | 4200010233240 | – 🗖 🗙    |
|-------------------------|-----------------------|---------------|----------|
| Reason<br>Select Reason | Card Rejected         |               | <b>_</b> |
| User Define Reason      |                       |               |          |
|                         |                       | ОК            | Cancel   |

Figure 2-12 - Select Gift Card De-Activate Reason

- 3. To re-activate the card, click **Re-Activate Card** and select the **re-activation reason** from the drop-down list.
- 4. The De-Activation & Re-Activation process only changes the GC status and posting allow status instead of re-posting the transaction.

## 2.6. Gift Card Cancellation

A GC may be cancelled by guest due to inactivity or other reasons. Once the card is canceled, the process is not reversible, and cancellation is only permissible to *activated card with zero balance*.

- 1. At the Active tab, select the GC and click Cancel Card.
- 2. At the confirmation prompt, click **OK** to continue. This will disassociate the guest details from the card and no posting will occur in the guest account

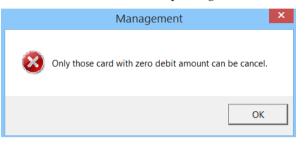

Figure 2-13 - Message for Cancel Gift Card without zero debit amount

3. At the 'There is no undo to cancel card operation, do you want to proceed?' prompt, select **Yes**.

| Management                                                                                                    | × |
|----------------------------------------------------------------------------------------------------|---|
| Only those card with zero debit amount will be cancel.<br>There is no undo to cancel card opeation, do you want to proceed? |   |
| Yes No                                                                                                    |   |

Figure 2-14 - Message to Confirm Gift Card Cancellation

- 4. Select the **Cancellation Reason** from the drop-down list or manually enter the reason, then click **OK** to proceed with cancellation.
- 5. The card information is transposed to **Cancelled** tab, with its status shown as Cancel.
- 6. At Inactive tab, click Cancel Card. This feature is enabled only when you are granted with Security Access right #849 Cancel Gift Card.

## 2.7. Gift Card Expiration

As GC cards are sometimes lost or forgotten, they are no longer valid for posting after its expiration. To minimize fraud, the remaining balance will not be refunded to the Guest or Crew. The expiration trigger is either based on *System Cruise Change* or *System Date Change* as defined in System Parameter Setup. Once the card expiry date ispast system date, the GC status is automatically changed to expired, and information are transposed to **Expired** tab in Gift Card Handling screen.

The following activities occurs upon expiry of the card:

- The system automatically sets the posting to *Posting Not Allow*.
- Remaining balances is transferred to System Account as define in Financial Department Setup, Gift Card Template setup.

| Gift Card Info    | Revenue Analyzer             |
|-------------------|------------------------------|
|                   |                              |
| Card Type :       | Personalized                 |
| Activated :       | Yes                          |
| Template :        | GC010 Gift Card for Food (P) |
| Card Face Value : | 185.00                       |
| Selling Price :   | 148.00                       |
| Current Balance : | 178.00                       |
| Creation Date :   | 22/09/2014                   |
| Expiry Date :     | 02/10/2014                   |
| Activation Date:  | 10/12/2014 07:22:32 PM       |
| Posting Allow :   | Yes                          |
| Gift Card # :     | 9842000102316400             |
| Special Message : |                              |
| Allow Top Up :    | Yes                          |
| Refundable Amt :  | 141.00                       |
|                   |                              |
|                   |                              |

Figure 2-15 - Gift Card Expiration Information

• It is also possible to alter the card expiry of an Activated Gift Card, provided the expiry date is greater than or equal to current workstation date.

| ⊐ Edit Gift Card - 9842000        | 1023                         | 164        | 100 f       | for g    | jues     | st - 1  | ΓE             | - • ×      |
|-----------------------------------|------------------------------|------------|-------------|----------|----------|---------|----------------|------------|
| Card Balance:                     |                              |            | 178         |          |          |         |                |            |
| Select Gift Card Template         | GC010-Gift Card for Food (P) |            |             |          |          |         |                | <b>v</b>   |
| Value on Card                     |                              |            | 185         |          |          |         |                |            |
| Selling Price                     |                              |            | 148         |          |          |         |                |            |
| Special Message                   |                              |            |             |          |          |         |                |            |
| Expiry Date                       | 02/1                         | 02/10/2014 |             |          |          |         |                | •          |
| C Generic                         | October 2014                 |            |             |          |          |         |                |            |
| 🔲 🗖 Special Department/Family Gro | u <u>Mon</u>                 | Tue        | Wed         |          | Fri      | Sat     | Sun            |            |
| Account Posting/Linking           | 29                           | 30<br>7    | 1<br>8      | 2        | 3<br>10  | 4<br>11 | 5<br>12        |            |
| 1018 TESTER G                     | 13                           | 14         | 15          | 16       | 17       | 18      | 19             | <b>_</b>   |
|                                   | 20<br>27                     | 21<br>28   | 22<br>29    | 23<br>30 | 24<br>31 | 25<br>1 | <b>26</b><br>2 | Advanced   |
|                                   | 3                            | 4          | 5<br>1ay: 2 | 6        | 7        | 8       | 9              | , and lood |
| - Post to System                  |                              |            |             |          |          |         |                |            |

Figure 2-16 - Edit Gift Card Expire Date

## 2.8. Gift Card Top Up

A value top up on active card is permissible and the process is similar to Gift Card purchase, with the top up charges posted to the guest account. There are ten (10) top up options available for guest to choose, and each top up option may have different selling price and value based on the setup in GC Template. However, the top up option is not available to those expired, inactive, and cancelled GC.

|   | Gift Cards found: 2 Selected: 1                                                 | 71_1       | Gift Card In                                                                                                    | Revenu                                                       | e Analyzer                          | Invoice: 0.00 | Fligi | bility |      |
|---|---------------------------------------------------------------------------------|------------|----------------------------------------------------------------------------------------------------|--------------------------------------------------------------|-------------------------------------|---------------|-------|--------|------|
| ľ | Room Name A                                                                     |            | Gift Card In                                                                                                    |                                                              |                                     |               |       | 2 mc)  | <br> |
| - | 1023         TESTER, PY LEE MS PRO           1023         TESTER, PY LEE MS PRO |            | Card Type :<br>Activated :<br>Template :<br>Card Face Va                                                                                               | Yes<br>GC30<br>Je: 908.0                                     |                                     |               |       |        |      |
|   |                                                                                 | B C D E    | Selling Price :<br>Current Balar<br>Creation Date<br>Expiry Date :<br>Activation Da<br>Posting Allow<br>Gift Card # :<br>Special Messa<br>Allow Top Up | : 8/21/<br>5/17/<br>e: 9/10/<br>: Yes<br>98420<br>ge:<br>Yes | 2015                                | М             |       |        |      |
|   |                                                                                 | T F G H    | Refundable A                                                                                                    | nt: 0.00                                                     |                                     |               |       |        |      |
|   |                                                                                 | × -        |                                                                                                    | ing to Special E                                             | ligible Departm                     | ent           |       |        |      |
| - |                                                                                 |            | Face                                                                                                    |                                                              | p Up 200.00<br>Face Value<br>265.00 |               |       |        |      |
|   | d Type Both                                                                     | - <u>-</u> |                                                                                                    |                                                              |                                     |               |       |        |      |

Figure 2-17 - Gift Card Top Up Option

#### To Top up the value

- 1. Select the guest account from the **Active** tab.
- 2. At the **Top Up** section in **Gift Card Info** tab, select the top up value, and then click **Yes** at the confirmation prompt.
- 3. A receipt will be printed and a charge is posted to the guest account with the top up value added to the card.
- 4. A top up charges can only be voided from the Gift Card Handling screen. Voiding the top up charge in Guest Handling screen shall trigger a message prompt 'Please void the Gift Card top up in Gift Card module'

## 2.9. Gift Card Refund

The system has the capability to handle a refund of the remaining gift card balance to either the buyer account, or the selected passenger account and prints a refund receipt for passenger. Refund is only allowable if these criteria are met:

- Card is still active and not expired.
- Has a credit balance after deducting the discounts given.
- 1. At the **Gift Card Handling** screen, click the **Refund Card** located at the bottom of the screen.
- 2. At the Gift Card Refund window, choose to whom to refund the balance to.

| Gift Card Refund                                                                                                    |  |  |  |  |  |  |
|----------------------------------------------------------------------------------------------------|--|--|--|--|--|--|
| Current Balance : 65.00<br>Refundable Amount : 35.00<br>Gift Card Number : 984 L200<br>Please select account for the Gift Card Refund to be applied to |  |  |  |  |  |  |
| Refund to buyer account (/)     Refund to below selected account                                                                                       |  |  |  |  |  |  |
| <u>Refund</u><br><u>Refund &amp; Print Receipt</u>                                                                                                    |  |  |  |  |  |  |

Figure 2-18 - Gift Card Refund window

- 3. Click the **Refund** or **Refund & Print Receipt** to print a refund receipt.
- 4. Once the gift card balance is refunded, the gift card will automatically become expired.

Note:.

- For GC that has multiple top up transactions, the program will refund the first top up selling price. If it still has balance, the next top up selling price will be fully refund.
- The refund value is calculated based on [*Face Value Total Posting*] [*Face Value Selling Price*].
- If the current balance is less than [*Face Value Selling Price*], refund amount will be 0. For more refund scenarios, refer to appendix Gift Card Refund scenarios.

#### 2.10. Gift Card Quick Refund

The Gift Card Quick Refund allows you to refund unused gift card balance based on the selection criteria.

| Refund of unused amount will disable the     |             |           |                                          |                  |                                                                                                    | Gift Card Selection Gift Card Expiry Date: Sunday , August 30, 2015 |                                  |            |     |  |
|----------------------------------------------|-------------|-----------|------------------------------------------|------------------|----------------------------------------------------------------------------------------------------|---------------------------------------------------------------------|----------------------------------|------------|-----|--|
| gift card, this operation is not reversable, |             |           |                                          |                  | Gift Card Te                                                                                       |                                                                     | Template                         | •          |     |  |
| please use with care.                        |             |           |                                          |                  | ✓ Include Unactivated Prepaid Gift Card Search Gift Card                                           |                                                                     |                                  |            |     |  |
|                                              |             |           |                                          |                  | Induce of activated Preparation Cand       Image: State of the cand       Image: State of the cand |                                                                     |                                  |            |     |  |
| elected                                      | Card Number | Activated | Template                                 | Refund<br>Amount | Card Value                                                                                         | Purchase Pri                                                        | ce                               | Buyer Name | •   |  |
|                                              |             |           | Unlimited Beverage                       | 360.00           | 400.00                                                                                             |                                                                     | DO TESTER,YK 1                   |            |     |  |
|                                              |             |           | GC CARD                                  | 350.00           | 380.00                                                                                             |                                                                     | 00 TEST,GC Cancel                |            |     |  |
|                                              |             |           | Unlimited Beverage                       | 360.00           | 400.00                                                                                             |                                                                     | DO TESTER,YK 1                   |            |     |  |
|                                              |             |           | Unlimited Beverage                       | 360.00           | 400.00                                                                                             |                                                                     | DO TESTER,YK 1                   |            |     |  |
|                                              |             |           | Unlimited Beverage                       | 360.00           | 400.00                                                                                             |                                                                     | 00 TESTER,YK 1                   |            |     |  |
|                                              |             |           | Unlimited Beverage                       | 360.00           | 400.00                                                                                             |                                                                     | 00 TESTER,YK 1                   |            |     |  |
|                                              |             |           | Unlimited Beverage                       | 360.00           | 400.00                                                                                             |                                                                     | DO TESTER,YK 1                   |            |     |  |
|                                              |             |           | Unlimited Beverage                       | 360.00           | 400.00                                                                                             |                                                                     | DO TESTER,YK 1                   |            |     |  |
|                                              |             |           | Unlimited Beverage<br>Unlimited Beverage | 360.00           | 400.00                                                                                             |                                                                     | 00 TESTER,YK 1<br>00 TESTER,YK 1 |            |     |  |
|                                              |             |           | Unlimited Beverage                       | 360.00           | 400.00                                                                                             |                                                                     | DU TESTER, TK 1                  |            |     |  |
|                                              |             |           | Unlimited Beverage                       | 360.00           | 400.00                                                                                             |                                                                     | DO TESTER, YK 1                  |            |     |  |
|                                              |             |           | Unlimited Beverage                       | 360.00           | 400.00                                                                                             |                                                                     | DO TESTER, TK 1                  |            |     |  |
|                                              |             |           | Unlimited Beverage                       | 360.00           | 400.00                                                                                             |                                                                     | DO TESTER,YK 1                   |            |     |  |
|                                              |             |           | Unlimited Beverage                       | 360.00           | 400.00                                                                                             |                                                                     | D0 TESTER,YK 1                   |            |     |  |
|                                              |             |           | or mining of beverage                    | 300.00           | 100.00                                                                                             |                                                                     |                                  |            |     |  |
|                                              |             |           |                                          |                  |                                                                                                    |                                                                     |                                  |            |     |  |
|                                              |             |           |                                          |                  |                                                                                                    |                                                                     |                                  |            |     |  |
|                                              |             |           |                                          |                  |                                                                                                    |                                                                     |                                  |            |     |  |
|                                              |             |           |                                          |                  |                                                                                                    |                                                                     |                                  |            |     |  |
|                                              |             |           |                                          |                  |                                                                                                    |                                                                     |                                  |            |     |  |
|                                              |             |           |                                          |                  |                                                                                                    |                                                                     |                                  |            |     |  |
|                                              |             |           |                                          |                  |                                                                                                    |                                                                     |                                  |            |     |  |
|                                              |             |           |                                          |                  |                                                                                                    |                                                                     |                                  |            |     |  |
|                                              |             |           |                                          |                  |                                                                                                    |                                                                     |                                  |            |     |  |
|                                              |             |           |                                          |                  |                                                                                                    |                                                                     |                                  |            |     |  |
| al Records:                                  | 15          |           |                                          |                  |                                                                                                    |                                                                     |                                  |            |     |  |
|                                              |             |           |                                          |                  |                                                                                                    |                                                                     |                                  |            | 500 |  |

#### Figure 2-19 - Gift Card Quick Refund

#### Table 2-3 - Quick Gift Card Refund

| Field                                                                                                    | Description                                                                                                    |
|----------------------------------------------------------------------------------------------------|----------------------------------------------------------------------------------------------------|
| Gift Card Expiry Date                                                                                            | Filter to display cards where the expiry date is same or lesser than date defined.                                                                    |
| Gift Card Template                                                                                               | Display active cards of selected template.                                                                                                    |
| Include Unactivated Prepaid<br>Gift Card                                                                         | Include prepaid gift card (GCDT_PREPAID=1)<br>linked to guest account where the gift card expiry<br>date is based on the guest's disembarkation date. |
| Include All Active Gift Card.<br>Description = Include GC<br>with Refundable amount is<br>\$0 and Balance is \$0 | Included gift card with refundable amount = \$0<br>and balance is not \$0.                                                                            |

- 1. Login into Management module, Cashier, Gift Card Quick Refund.
- 2. Click **Search Gift Card** to search for all valid gift card, or use the filters to select the desired information.
- 3. At the guest list **Selected** column, uncheck the checkbox of cards to exclude from the refund process.
- 4. Click on **Proceed** to set all selected gift card to **Expired** and refund the amount to the default buyer account. The process is not reversible.

### 2.11. Gift Card Quick Collect

The Gift Card Quick Collect enables the Chief Purser to make a quick collect of unutilized gift card amount at end of cruise. All unutilized amount collected will be posted to the gift card revenue department and a report will be generated. Once processed, it is not reversible.

| Warning<br>Collection of unutilized amount will disable<br>the gift card, this operation is not<br>reversable, please use with care. |             |           |          |                  | Gift Card Selection<br>Git Card Expiry Date: 01 October 2014<br>Git Card Expiry Date: All Template<br>F include Unactivated Prepaid Git Card<br>Produce Self Card With Relard Amount = 0 and Balance ><br>Search Git Card |                          |                                        |  |
|----------------------------------------------------------------------------------------------------|-------------|-----------|----------|------------------|----------------------------------------------------------------------------------------------------|--------------------------|----------------------------------------|--|
|                                                                                                    |             |           |          |                  |                                                                                                    | Sift Card with Ref       | und Amount = 0 and Balance >           |  |
| Selected                                                                                                    | Card Number | Activated | Template | Unused<br>Amount | L_0                                                                                                    | Sift Card with Ref       | und Amount = 0 and Balance > Buyer Nan |  |
| Selected                                                                                                    |             |           | 1        |                  | L_0                                                                                                    | Purchase Price           |                                        |  |
| Selected                                                                                                    | Card Number |           | Template | Amount           | Card Value                                                                                                    | Purchase Price<br>780.00 | Buyer Nan                              |  |

Figure 2-20 - Gift Card Quick Collect

- 1. Login in Management module, Cashier, Gift Card Quick Collect.
- 2. At the Quick Gift Card Collection Unutilized Amount screen, click **Search Gift Card** to populate valid gift cards into the grid list.
- 3. The **Gift Card Expiry Date** field is by default set to current System date, and is disabled to avoid user from accidentally collecting unused gift card balance when guest have not disembarked. The system will filter the GC where gift card's expiry date is same or smaller than the default date.
- 4. Select the **Gift Card Template** from drop-down box, to only populate GC by selected template.
- 5. Check the **Include Unactivated Prepaid Gift Card** to included not activated prepaid gift cards.
- 6. Uncheck the **Selected** checkbox of each gift card to skip the account, if any.
- 7. Click **Proceed** to post unutilized GC amount to GC revenue department as cruise revenue and set card as **Expired**.

#### 2.12. Gift Card Posting

GC may be posted from various modules such as Management, Casino, Shore Excursion or FCUI. As each of the posting steps may vary, please follow below described steps for each module.

#### 2.12.1. Gift Card Posting from Management module

- 1. Login to Management module, and select from the menu Cashier, Gift Card.
- 2. At the Gift Card Handling screen, select Add Posting.
- 3. At the **Add Posting** form, only the eligible departments is shown in the department drop-down list. Select the **department** and enter the value in the respective sub-department, then click **Add**.

| õ                                             | Add P                        | ostings                                          |                        |                         |    | ×      |
|-----------------------------------------------|------------------------------|--------------------------------------------------|------------------------|-------------------------|----|--------|
| Posting<br>Account                            | Departme                     | ent:                                             |                        |                         |    | Search |
| TESTER GIFT CARD 01 98420001                  | (duplicate                   | e selected po                                    | osting)                |                         | •  | Add    |
| Advanced                                      | Code                         | Description                                      | )<br>selected posti    |                         | Z. | ^      |
| Clear fields after adding to postings list    | 2000<br>2010<br>2020         | Buddha Ba<br>Casino Bar<br>Capri Bar             | r                      | .97                     |    |        |
| Additional Information Check Number:          | 2030<br>2040<br>2050         | Caffè del M<br>Pasha Club<br>La Terrazza         | Discoteca              |                         |    |        |
| Server #1:<br>Server #2:<br>Number of People: | 2060<br>2070<br>2080         | Sinfonia Lo                                      | louse Irish Pu<br>unge | b                       |    |        |
| Invoice Number: 1 2 3 4<br>Comments:          | 2090<br>3000<br>3010<br>3020 | Le Baroque<br>Il Covo<br>Il Galeone<br>Room Serv |                        |                         |    | ~      |
| Postings List                                 | 3040                         | La Birreria                                      | lice                   |                         | •  |        |
| Acc. ID Acc. Identifier Dept. II              | ) Dept                       | Details                                          | Amount \land           | Totals                  |    |        |
|                                               | <u> </u>                     |                                                  |                        | Batch Count:<br>Current |    | 0      |
|                                               |                              |                                                  |                        | Batch Total:            |    |        |
|                                               |                              |                                                  |                        | Current Tota            | :  | 0.00   |
|                                               |                              |                                                  | ~                      |                         |    | Post   |

Figure 2-21 - Add Gift Card Posting in Management module

- 4. Clicking **Post** confirms the posting and deducts the sales from the GC account.
- 5. Once the GC balance becomes zero, the **Add Posting** button is disabled.
- 6. When a transaction is **Void**, the amount is credited back to the GC account.
- 7. When a discount is applied, the **Item Discount** or **Criteria Discount** on sales transaction is credited to the GC account.
- 8. **Move and Route** transactions from another account is acceptable in GC posting. For more posting scenarios, refer *Appendix F* - *Gift Card Posting in Management Module.*

#### 2.12.2. Gift Card Posting from Casino Module

| ₩<br>₩             | Posting                                    | x |
|--------------------|--------------------------------------------|---|
| Account Identifier |                                            |   |
| Name:              | TESTER GIFT CARD 01 9842000102332400 (731) | • |
|                    | Auto Service Charge                        |   |
|                    | Rate : Press F3 to overwrite               |   |
|                    | Department:                                | Ŧ |
|                    | Posting                                    |   |
|                    | Department: 7002 Casino Bingo              | • |
|                    | Amount:                                    |   |
| No image data      | Comments:                                  |   |
|                    | Invoice No: Invoice #1                     | Ŧ |
|                    |                                            |   |
|                    |                                            |   |
|                    |                                            |   |
|                    | Post Close                                 |   |
|                    |                                            |   |
|                    |                                            |   |
|                    |                                            |   |

Figure 2-22- Gift Card Posting in Casino Module

- 1. Login to Casino module, Cashier or Posting.
- 2. At the posting screen name field, enter the name or swipe the GC.

3. Select the **Casino posting department** from the drop-down list, enter the **amount**, and then click **Post** to post the charge.

For more posting scenarios, refer to *Appendix G* - *Gift Card Posting in Casino Module*.

#### 2.12.3. Gift Card Posting from Shore Excursion

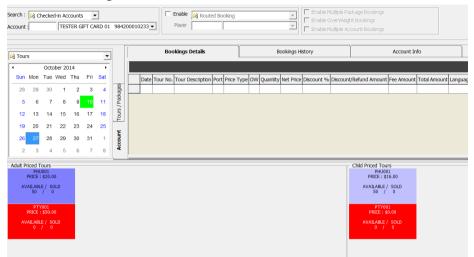

Figure 2-23 - Gift Card Posting in Shore Excursion Module

- 1. Login into **Shore Excursion module** and select **Bookings** or **Quick Bookings** from the Book menu.
- 2. At the **Search box**, enter the name/cabin or swipe the GC to purchase an excursion. Excursion purchased will be deducted from the GC account.

Note:

- Multiple Account Bookings is disabled upon swiping the Gift Card.
- When enabling the Prepaid Booking option, you are able to route posting to selected payer. Payer can be a System account, Gift Card account or Guest account.
- Waitlist is not allowed for Gift Card.
- 3. The system credits the GC account when the purchased is voided, and post the Cancellation fee, if any.
- 4. Transaction purchased with GC can be view in:
  - a. Excursion Handling, Account / Control No Handling, and Batch Ticket Printing screen.
  - b. All posted excursions by GC can be viewed in
    - View, Handling List
    - View, Account/Control No. Handling screen.
    - Batch Ticket Printing and Export screen.

More posting scenario, refer to *Appendix H* - *Gift Card Posting in Shore Excursion Module* 

#### 2.12.4. Gift Card Posting from FCUI

Third party vendors whose systems works with FCUI may require to change their System in order to handle gift cards transactions. Thus, you must ensure that such

vendors received the appropriate technical specifications that include GC message handling from SPMS Installer. The Universal Interface is capable of accepting Inquiry messages from an external system, based on the variable passed into SPMS.

- 1. The Inquiry message must be set to *ACT*= *Z* for GC type.
- 2. Define GC status in ACS per below.
  - Define ACS = C for enquiry about activated, de-activated & cancelled GC balance
  - Define **ACS** = **R** for enquiry about inactive GC balance
  - Define **ACS** = **Z** for enquiry about expired GC balance

| Sent Messages : 3                                                                                                    | Status :    | Connected            |
|----------------------------------------------------------------------------------------------------|-------------|----------------------|
| ©InquireTREF=POS#1TRON=120TDTF=2007-08-22<br>14:10:23TACI=9841000239539200TACE=CTACS=CTACT=ZV                                                                                                    |             | <u> </u>             |
|                                                                                                    |             | <b>*</b>             |
| STX US ETX LRC Convert Clear                                                                                                    | Send        | Send with LRC        |
| Received Messages: 3                                                                                                    |             |                      |
| Recieved Message From IP On Port 0<br>©InquireResponseTREF=POS#1TRQN=120TDE=2007-08-22<br>14:10:23TACI=2404540TACI=ZTENB=1TNAM=TEMB=2008-08-<br>00:00:00TDIS=2008-08-30 00:00TBAL==<br>000TFSI=TLSI=TSAL=TIL=TGND=TMIN=TTLAM=ENTSIA=CTCL<br>92TBID=TSID=TUGD=TAWD=TBCC=9841000239539200TNAT=+- | <br>M=300▼F | PIN= <b>₩</b> AKY=53 |

Figure 2-24 - Gift Card Posting in Universal Interface

- 3. Define the GC number in ACI, the balance shows the current value when message is received.
- 4. The Universal Interface is capable of accepting **Posting**, **Book Excursion and Book Excursion Packages** from external system.
- 5. Any purchases performed will deduct against the Gift Card account.
- 6. The Universal Interface does not allow any postings to be make against the invalid GC.

For more posting scenarios, refer to Appendix I - Gift Card Posting in Universal Interface.

## 3 Gift Card Handling in MICROS/Simphony POS

GC may be sold, activated or top up from MICROS or Simphony POS System, with its postings transferred to SPMS. Both systems would require the latest ISL Script patch and these are described in the Prerequisite, Supported Systems, and Compatibility section.

The following section describes the Gift Card Handling in MICROS System and handling may be different in Simphony POS System.

### 3.1. Purchasing New Gift Card

Purchase or activation of GC at MICROS terminal requires a guest cabin card and this is limited to card type that are:

- **Personalized**: without any guest account assignment.
- Generic: with or without guest account assignment.

Purchase of GC is not permissible when:

- The gift card type is 'Personalized' and already assigned to guest account. The system will prompt '**This is a Personalized Card**'
- The gift card is 'Prepaid'. The system prompts '**This is a prepaid Gift Card**'.

**Note:** This function requires option 'Use 10 digits account ID (require SIM scripts Version 1.00 Beta 13 and above) and the SIM Scripts' enabled in OHC Advance Micros.

#### To purchase a card at MICROS outlets,

1. At the bottom section of MICROS main screen, select Buy Gift Card.

| III MICROS PCWS Operations |                                      |         |                  |             |             |        |            |                |
|----------------------------|--------------------------------------|---------|------------------|-------------|-------------|--------|------------|----------------|
|                            |                                      |         |                  |             |             |        |            |                |
|                            |                                      |         |                  | Ready for y | jour next e | entry  |            |                |
|                            |                                      |         |                  | REG         |             | GBP    |            | CHE            |
|                            |                                      |         |                  |             |             |        |            |                |
|                            |                                      |         |                  |             |             |        |            |                |
|                            |                                      |         |                  |             |             |        |            |                |
|                            |                                      |         |                  |             |             |        |            |                |
|                            |                                      |         |                  |             |             |        |            |                |
|                            |                                      |         |                  |             |             |        |            |                |
| REPORTS                    |                                      |         | PROCEDURE        | s           | QTY.        | Cancel | VOID       | SIGN OFF       |
| PICKUP CHECK               |                                      |         | IPEN CHECK       | 2           | ENTER -yes- |        | CLEAR -no- |                |
| PMS Setup PRINT EMP        | PLOY                                 | ) (E    | MPLOY SET        | JP          | 7           | 8      | 9          | $\sim$         |
| R.C. FINANCIAL             | EMP FIN                              | IANCIAL | MENU ITEM<br>RPT | FUNC SCR    | 4           | 5      | 6          | $\sim$         |
|                            | Begin Check                          |         |                  |             | 1           | Z      | З          | PRINT<br>CHECK |
| Purchase<br>Package        | Purchase<br>Package Buy Gift<br>Card |         |                  |             | 0           |        | CHF        | IRGE           |

Figure 3-1 - Buy Gift Card in MICROS Workstation

2. Swipe the pre-printed GC on the magnetic card swipe. If the new GC is valid, the GC transaction is added to the purchase list. The **maximum** allowable purchase per individual is 10 gift card transaction.

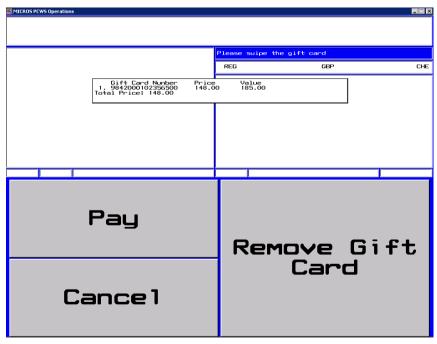

Figure 3-2 - Swipe Gift Card in MICROS Workstation

- 3. Press **Remove Gift Card** to remove the GC from purchase list.
- 4. Press **Cancel** to cancel the transaction.
- 5. For more purchases, swipe another GC and the valid card will be added onto the purchase list.
- 6. If the new GC does not have a pre-defined template, the **Gift Card Template menu** will appear.

- 7. Enter the **Gift Card value** if GC pricing type is pre-defined as a 'Percentage'. This can only be defined after the value is provided as MICROS System defaults the value to 2 decimal points.
- 8. Press **Pay** to confirm the transaction. When making payment for the gift card, user *must* first swipe the guest's boarding card at the MICROS terminal for purchase to be posted the guest's account and receipt to be printed.

### 3.2. Activating Gift Card

A GC may be purchase from the Front Desk and activate via MICROS terminal. Such GC *cannot* be activated via '**Cabin Inquiry**' when:

- The Gift Card type is 'Generic' whether with or without guest account assigned. Only the gift card information is shown when swiped.
- The Gift Card type is 'Personalized' without guest account assign, and only gift card information is shown when swipe.

A GC can be activated via 'Cabin Inquiry' when:

- The gift card type is 'Personalized' with guest account assigned.
- The gift card is 'Prepaid'. The Prepaid Gift Card must match with guest account assigned.
- 1. At the MICROS terminal, select the **Cabin Inquiry**.
- 2. Swipe the **pre-printed gift card** at the MICROS Account number prompt, followed by swiping the guest board card to verify that the gift card belongs to the same guest account.

| MICROS PCWS Operations                                                                                                    |                               |                          |                 |          |
|----------------------------------------------------------------------------------------------------|-------------------------------|--------------------------|-----------------|----------|
|                                                                                                    |                               | <mark>Do you want</mark> | to activate the | card?    |
|                                                                                                    |                               | MUMBAI                   | ONLINE          | ABADINES |
| Gift Card # : 984100<br>Template : Blue L<br>Rotivated : Blue L<br>No<br>Prepaid GC : No<br>Rotivation Date : None<br>Expiry Date : None<br>Balance : 0.00<br>Remarks : Yes | 0093301605<br>agoon Gift Carc | "<br>∃550 (GENER]        | E)              |          |
|                                                                                                    |                               |                          |                 |          |
|                                                                                                    |                               |                          |                 |          |
|                                                                                                    |                               |                          |                 |          |
| YES                                                                                                    | N                             | 10                       |                 |          |

Figure 3-3 - Activate Gift Card in MICROS workstation

#### 3.3. Gift Card Posting

| micros pews o  | perations                                                                                                    |                     |                    |                       |                |                   |                |               |                  |
|----------------|----------------------------------------------------------------------------------------------------|---------------------|--------------------|-----------------------|----------------|-------------------|----------------|---------------|------------------|
| CH]            |                                                                                                    | ED                  | CA                 | NAF                   | <b>7</b> 1     | 7.0               | 0              |               |                  |
| 1 CHILLE       | ) CANAPES                                                                                                    | 17.00               | 1                  |                       | SEAT 1: Re     | eady for yo       | our next er    | itry          |                  |
|                |                                                                                                    |                     |                    | [                     | REG            |                   | GBP            |               | CHE              |
|                | CHK 5675<br>CHERILYN 26RUG'15 15:24 GST 0<br>SUBTOTAL 17.00<br>STR 2.55<br>TRX 2.55<br>TRX 2.55<br>TRX 2.55<br>CABIN ORDER T 22.48 |                     |                    |                       |                |                   |                |               |                  |
|                |                                                                                                    |                     |                    |                       | <u> </u>       |                   |                |               |                  |
| cktl<br>A - H  | 1                                                                                                    |                     |                    | P                     |                | PRYMENT<br>SCREEN | FUNCTN<br>SCN  | VOID          | SIGN OFF         |
| cktl<br>I - Z  | CHEESE<br>AND ONION                                                                                                    | CHILLED<br>CANAP PC | CHILLED<br>CANAPES | JUMBO<br>SHRIMP       | LOOSE<br>TEAS  | PREV SCN          | ENTER<br>-yes- | CLEAR<br>-no- | QTY.             |
| non<br>alc be∨ | READY<br>SALTED                                                                                                    | SALT &<br>VINEGAR   | WARM<br>CANAPE PC  | Warm<br>Canapes<br>20 |                | 7                 | 8              | 9             | ~                |
| beer           |                                                                                                    |                     |                    |                       |                | 4                 | 5              | 6             | $\sim$           |
| sherry<br>port |                                                                                                    |                     |                    |                       |                | 1                 | Z              | З             | PRINT<br>CHECK   |
| spirit         |                                                                                                    |                     |                    | PAGE BACK             | PAGE<br>FORWRD | Ο                 | •              | 00            | CACBIN<br>CHARGE |

Figure 3-4 - Gift Card Posting in MICROS Workstation

- 1. In MICROS terminal, select the **Cabin Inquiry**.
- 2. Click **Cabin Charges** at the bottom of the screen once to confirm the transaction. Do note that GC need to be activated before begin check else. Otherwise error "GC is newer than check" shall prompt.
- 3. Swipe the GC, followed by Guest card for validation.
- 4. If the GC is not a prepaid GC and/or not activated yet, a message 'Gift Card Not Activated' shall prompt.
- 5. Posting amount will be deducted against GC account if GC is eligible for the selected posting. Swipe the GC again to complete the posting and print the purchase receipt.
- 6. In Advanced MICROS Interface, Setting tab, select the option 'Return name and cabin for Gift Card during posting' to print Guest Name and Cabin Number on the check.

| Loyalty Discount for Individual Passe   | enger only     |
|-----------------------------------------|----------------|
| Return Credit Limit to POS              |                |
| Return name and cabin for Gift Card     | during posting |
| Rounding Sales Itemizer # (0 - Disable) | 0              |

Figure 3-5 - Advanced MICROS Interface setting for Gift Card Posting

**Note:** In order to display the cabin number for posting, ensure the **MICROS ISL** setup, under system parameter – **Hide Cabin Number from Posting Response** is unchecked.

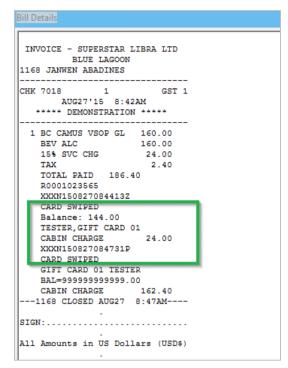

Figure 3-6 - Bill Image of Gift Card Posting in MICROS Workstation

### 3.4. Prepaid Gift Card Posting

A MICROS posting may be settled using a Prepaid GC. When the system validates that the GC as inactive during **Cabin Charge**, an activation message will appear, prompting for an activation.

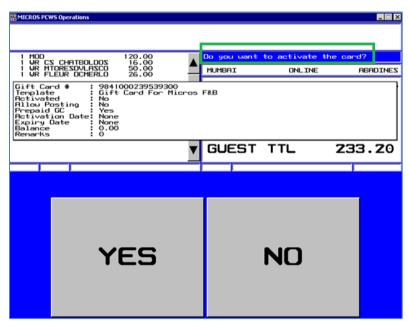

Figure 3-7 - Activate Prepaid Gift Card in MICROS Workstation

1. To activate the GC, the prepaid GC holder must be the associated to the Guest account. Therefore, the Guest card must be swiped in order to perform the GC Card activation.

| micros PCV | 75 Operations            |                                                           | _ 🗆 ×                                   |
|------------|--------------------------|-----------------------------------------------------------|-----------------------------------------|
|            |                          |                                                           |                                         |
| 1 MOD      |                          | Please swipe the guest car                                | д                                       |
| I UR M`    | LEUR DCMERLO 26.00       | MUMBAI ONLINE                                             | ABADINES                                |
|            | Please swipe the guest c | ard                                                       | IK 5217<br>3:51PM GST 1                 |
|            |                          | SUBTOTAL<br>SURCHARGE<br>10% SVC CHG<br>TAX<br>TOTAL PAID | 212.00<br>0.00<br>21.20<br>0.00<br>0.00 |
|            | <b></b>                  | GUEST TTL                                                 | 233.20                                  |
|            |                          |                                                           |                                         |
|            |                          |                                                           |                                         |
|            | YES                      | NO                                                        |                                         |

Figure 3-8 - Swipe Guest Card when activate Prepaid Gift Card

- 2. A message prompting '**Pax account not match with Prepaid Gift Card**' when the GC owner does not match the selected Guest account.
- 3. Upon a valid Guest card swipe, the MICROS System will post the item(s) to the GC account.
- 4. An activation receipt is printed and the GC purchased is posted to System Account.

### 3.5. Multiple Gift Card Posting

Upon settlement of check and the amount is higher than the remaining balance of the GC or certain transactions are not eligible to the GC, the Guest's card is swiped to settle the remaining balance of the Guest check, or to settle by Cash prior to disembarkation.

The MICROS System is able split the payment method by cash or other Gift Cards in any eligible department. If the Guest holds multiple GCs which are eligible for the item(s) department, partial payment is allowed by swiping each GC during the posting.

| 🚟 MICROS PC                                                                                                    | WS Operations                                                                                                    | 5            |                          |     |                                                |                                                |               |                                    | _            |                                                                        |
|----------------------------------------------------------------------------------------------------|----------------------------------------------------------------------------------------------------|--------------|--------------------------|-----|------------------------------------------------|------------------------------------------------|---------------|------------------------------------|--------------|------------------------------------------------------------------------|
| CA                                                                                                    | BI                                                                                                    | N            | CH                       | AR  | GE!                                            | : 1                                            | 38            | 3.Z                                | 20           |                                                                        |
| CRRU<br>Bala<br>CRBI<br>XXXN<br>R023<br>CRRU<br>Bala<br>CRBI<br>XXXN<br>R023<br>CRRU<br>Bala<br>CRBI<br>XXXN<br>CRCU<br>BALA | 95295<br>NCHRGE<br>08081916<br>95394<br>SWIPED<br>08081916<br>08081916<br>95393<br>SWIPED<br>08081916<br>08081916<br>08081916<br>08081916<br>08081916<br>SWIPED | 0608Z        | 46.80<br>380.00<br>66.50 |     | MUMBRI<br>JANVEN I<br>SUR<br>SUR<br>TOX<br>TOX | 16/1<br>READINES<br>TOTAL<br>CHARGE<br>SVC CHG | RUG19'0       | CHK<br>8 4:02P<br>665<br>66<br>731 | M GST 1      | DENONSTRATION                                                          |
|                                                                                                    | HONG HIA<br>N CHARGE                                                                                                    | ing tan<br>I | 38.20                    |     | 0022                                           |                                                |               |                                    |              | XXXXN080819160424Z<br>R02395395<br>CARD SWIPED                         |
| 1                                                                                                    | 2                                                                                                    | З            | 4                        | 5   | 6                                              | 7                                              | 8             | 9                                  | 0            | Balance: 0.00<br>CABIN CHARGE 146.80<br>XXXN080819160608Z<br>E02395394 |
| Q                                                                                                    | M                                                                                                    | E            | R                        | т   | Y                                              | U                                              | I             | 0                                  | Р            | CARD SWIPED<br>Balance: 0.00<br>CABIN CHARGE 380.00                    |
| A                                                                                                    | S                                                                                                    | D            | F                        | G   | н                                              | L                                              | к             | L                                  | •            | XXXX10808191606262<br>R02395393<br>CARD SWIPED<br>Balance: 233.50      |
| z                                                                                                    | ×                                                                                                    | С            | V                        | в   | N                                              | м                                              | 1             | BRCK                               | HELP<br>LIST | CABIN CHARGE 66.50<br>XXXN080819160700<br>CARD SWIPED                  |
| CRNCEL                                                                                                    | CLEAR<br>-no-                                                                                                    |              |                          | SPf | ACE                                            |                                                |               | EN                                 | TER          | Mr CHONG HIANG TAN<br>CABIN CHARGE 138.20<br>1168 CLOSED AUG19 4:07PM  |
| SAVE                                                                                                    | ÆXIT                                                                                                    | $\sim$       | ~                        | <   | >                                              | PAGE<br>BACK                                   | PAGE<br>FRWRD | -ye                                | 25-          | Brint Gose                                                             |

Figure 3-9 - Gift Card Partial Payment

- 1. Swipe the GC followed by Guest card through the magnetic swipe. If both card is valid, the system will deduct the amount against GC account, followed by the subsequent card for the remaining balances.
- 2. The remaining balance is only allowed to be posted against GC that are in eligible departments. If the GC is not eligible for the posting, then the Guest card is use to settle the remaining balance.

### 3.6. Voiding a Gift Card Posting

The MICROS System allows GC postings to be voided before the cabin is charged, and credit the amount to the GC account accordingly by highlighting the sales transaction and selecting **VOID**.

- 1. Select **Cabin Inquiry** and then swipe the GC to display the balances.
- 2. Re-Open the closed check and void the posting.

**Note:** Voiding can only be done on the same transaction posting day. Otherwise you are required to open a new check, select the same sales items and then post a negative payment to the GC account.

| HICROS PCWS Operations                                                                                                    |                     |             | <u>_ 🗆 ×</u> |
|----------------------------------------------------------------------------------------------------|---------------------|-------------|--------------|
|                                                                                                    |                     |             |              |
|                                                                                                    | PLEASE PRES         |             |              |
|                                                                                                    | PLEHSE PRES         | 22 CONTINUE |              |
|                                                                                                    | MUMBAI              | ONLINE      | ABADINES     |
| Gift Card # 984100023953<br>Template : Gift Card For<br>Activated : Yes<br>Prepaid GC : No<br>Activation Date: 19/08/2008 3:<br>Expiru Date : 31/08/2008<br>Balance : 600.00<br>Renarks : | Shore Excursion + E | Beverage    |              |

Figure 3-10 - Void Gift Card Posting in MICROS Workstation

#### 3.7. Gift Card Top Up in MICROS

A Gift Card Top Up is available at MICROS Terminal. Refer to *Appendix J* - *Setup Gift Card Top Up Function in MICROS.* 

1. At **MICROS Terminal**, click **'Gift Card Top Up'** located in the middle section of the screen.

| WICROS PCWS Operations    | ;                                  |              |              |       |        |            | <u> </u>      |  |
|---------------------------|------------------------------------|--------------|--------------|-------|--------|------------|---------------|--|
|                           |                                    |              |              |       |        |            |               |  |
| Ready for your next entry |                                    |              |              |       |        |            |               |  |
|                           |                                    |              | MUMBAI       |       | ONLINE | 1          | ABADINES      |  |
|                           |                                    |              |              |       |        |            |               |  |
|                           |                                    |              |              |       |        |            |               |  |
|                           |                                    |              |              |       |        |            |               |  |
|                           |                                    |              |              |       |        |            |               |  |
|                           |                                    |              |              |       |        |            |               |  |
|                           |                                    |              |              |       |        |            |               |  |
| Eject Car                 | d <mark>FUN</mark>                 |              | TON SCREEN   |       |        | In         | Intox         |  |
| Package<br>Purchase       | Adjust Close<br>Chk                | PMS<br>Setup | Buy GC       | ENTER | -yes-  | CLEAR -no- |               |  |
| Begin                     | Begin                              | ING          | 20           | 7     | 8      | 9          | @/FOR         |  |
| Table                     | Check                              | INQ 3        | GC Top<br>Up | 4     | 5      | 6          | CABIN<br>INQ  |  |
| PICKUP BY                 | PICKUP BY PICKUP BY<br>TABLE CHECK |              | ICK UP       | 1     | 2      | З          | MEMBER<br>INQ |  |
| TABLE                     |                                    |              |              | 0     | •      | 00         | NO<br>SALE    |  |

Figure 3-11 - Gift Card Top Up in MICROS Workstation

- 2. You will be prompt to swipe the GC.
- 3. Select the Top Up value from the selection list. If the GC does not allow Top Up, message prompt '**Top Up not allow**'.

| 🎬 MICROS PC | ∰MICROS PCWS Operations           |                                   |                                     |    |               |              |               |               |              |
|-------------|-----------------------------------|-----------------------------------|-------------------------------------|----|---------------|--------------|---------------|---------------|--------------|
|             |                                   |                                   |                                     |    |               |              |               |               |              |
|             | m 1 to 2                          | 2                                 |                                     |    |               |              |               |               |              |
|             |                                   |                                   |                                     |    | MUMBAI ONLINE |              |               | 1             | ABADINES     |
|             | <b>5001</b><br>Top Up<br>1.<br>2. | Gift<br>Price<br>350.00<br>600.00 | 7 Card fo<br>Valu<br>500.(<br>650.( | 30 | (G)           |              |               |               |              |
|             |                                   |                                   |                                     |    |               |              |               |               |              |
| 1           | 2                                 | З                                 | 4                                   | 2  | 6             | 7            | 8             | 9             | Ο            |
| Q           | M                                 | E                                 | R                                   | т  | Y             | U            | I             | 0             | Р            |
| A           | S                                 | D                                 | F                                   | G  | н             | L            | к             | L             | •            |
| Ζ           | ×                                 | С                                 | <b>v</b>                            | в  | N             | Μ            | /             | BRCK<br>SPACE | HELP<br>LIST |
| CANCEL      | CLEAR<br>-no-                     | SPf                               | ACE                                 |    |               | Dis<br>Pic   | olay<br>ture  | EN.           | TER          |
| SAVE        | ÆXIT                              | $\overline{}$                     | ~                                   | <  | >             | PAGE<br>BACK | PAGE<br>FRWRD | -ye           | 25-          |

Figure 3-12 - Gift Card Top Up Selection in MICROS Workstation

- 4. Swipe the Guest Board card to confirm. If the board card does not match the account, the system prompts '**Pax ID not match**'.
- 5. Upon successful top up, the charge is posted to the guest account and a receipt is printed automatically.

6. Program allows you to void a top up transaction if they were accidentally done. This only apply when the top up amount is more than current invoice balance. If top up amount is less than current invoice balance, message **'voiding of top up value more than balance xx**' shall prompt.

### 3.8. Gift Card Top Up in Simphony

A Gift Card Top Up is also available at Simphony Terminal.

 The Top Up call the Web Service custom Function (WSF) 'GetTopUpValue'. Below error prompts if WSF does not exist. Please run Database Installer to create the WSF.

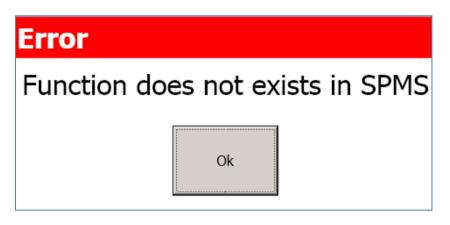

2. Open the Simphony Client and click the **Top Up Gift Card** button. Consult Simphony Support on how to configure this button.

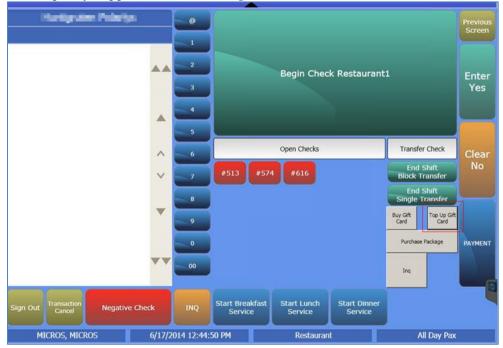

| ccount | Numbe | - |     |     |         |           |     |      |    |   |
|--------|-------|---|-----|-----|---------|-----------|-----|------|----|---|
|        |       |   |     | 5   | Swipe G | Gift Card | ł   |      |    |   |
|        |       |   |     |     |         |           |     |      |    |   |
|        |       |   |     |     |         |           |     |      |    |   |
|        |       |   |     |     |         |           |     |      |    |   |
|        |       |   |     |     |         |           |     |      |    |   |
|        | 1     | 2 | 3   | 4   | 5       | 6         | 7   | 8    | 9  | 0 |
|        | Q     | w | E   | R   | Т       | Y         | U   | I    | ο  | Р |
|        |       |   | _   |     |         |           |     |      |    |   |
|        | A     | S | D   | F   | G       | Н         | J   | к    | L  | • |
|        | z     | x | С   | v   | В       | N         | м   | 1    | <- | x |
|        |       |   |     |     |         |           |     |      |    |   |
|        |       |   | Spa | ace |         |           | Can | icel | 0  | к |
|        |       |   |     |     |         |           |     |      |    |   |

3. Swipe the GC card at the Swipe Gift Card window when prompt.

Figure 3-13 - Simphony Swipe Gift Card Window

4. If the top up is allowable for the GC, the top up screen shall appear. The top up value setting refers to value setup in **Administration** module, **Gift Card Setup**. Select the top up value.

| aft Card Topup                    |                                   |        |
|-----------------------------------|-----------------------------------|--------|
| Topup 100.00<br>Face Value 158.00 | Topup 200.00<br>Face Value 265.00 |        |
|                                   |                                   |        |
|                                   |                                   |        |
|                                   |                                   | Cancel |

5. If a top up is not allowed on the GC, the system prompts an error message **'Top Up Not Allow'**.

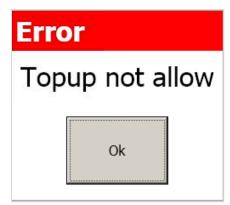

6. Once the value is selected, you are required to swipe guest board card. If the GC holder matches the guest board card, then top up is successful.

| Account | Account Number              |   |   |   |   |   |   |   |    |   |   |
|---------|-----------------------------|---|---|---|---|---|---|---|----|---|---|
|         | Guest Account for Gift Card |   |   |   |   |   |   |   |    |   |   |
|         |                             |   |   |   |   |   |   |   |    |   |   |
|         |                             |   |   |   |   |   |   |   |    |   |   |
|         |                             |   |   |   |   |   |   |   |    |   |   |
|         |                             |   |   |   |   |   |   |   |    |   |   |
|         | ()                          |   |   |   |   |   |   |   |    |   | , |
|         | 1                           | 2 | 3 | 4 | 5 | 6 | 7 | 8 | 9  | 0 |   |
|         |                             |   |   |   |   |   |   |   |    |   |   |
|         | Q                           | w | Е | R | т | Y | U | Ι | 0  | Р |   |
|         |                             |   |   |   |   |   |   |   |    |   |   |
|         | Α                           | S | D | F | G | н | J | К | L  | • |   |
|         |                             |   |   |   |   |   |   |   |    |   | ] |
|         | Ζ                           | X | С | V | В | Ν | М | 1 | <- | Х |   |
|         |                             |   |   |   |   |   |   |   |    |   |   |
|         | Space Cancel OK             |   |   |   |   |   |   |   |    |   |   |
|         |                             |   |   |   |   |   |   |   |    |   |   |

# Appendices

The following appendices will assist you in identifying the required system files for use with the latest SPMS version.

## Appendix A. User Security Group

This section describes the User Security Group available to Gift Handling module and they are accessible through **OHC Launcher**, **Utilities**, **Security**.

Table A-1 – User Security Group

| User Group No                         | Security<br>Reference No | Description                                                    |
|---------------------------------------|--------------------------|----------------------------------------------------------------|
| Modules\Administration\Me             | 838                      | Gift Card Eligibility Setup                                    |
| nu Administration Gift Card           | 839                      | Gift Card Template Setup                                       |
| Setup                                 | 840                      | Gift Card De-Activation Reason                                 |
|                                       | 841                      | Gift Card Re-Activation Reason                                 |
|                                       | 842                      | Gift Card Cancellation Reason                                  |
|                                       | 894                      | Gift Card Eligibility Group Setup                              |
|                                       | 895                      | Gift Card Template Group Setup                                 |
| Modules\Data Import\Data<br>Import    | 3059                     | Prepaid Gift Card                                              |
| Management \ Menu \ Cashier           | 3065                     | Gift Card Quick Collect                                        |
|                                       | 3066                     | Gift Card Quick Refund                                         |
| Management\Menu\Cashier<br>\Gift Card | 843                      | Gift Card Handling                                             |
|                                       | 844                      | Create New Gift Card                                           |
|                                       | 845                      | Edit Gift Card                                                 |
|                                       | 846                      | Activate Gift Card                                             |
|                                       | 847                      | De-Activate Gift Card                                          |
|                                       | 848                      | Re-Activate Gift Card                                          |
|                                       | 849                      | Cancel Gift Card                                               |
|                                       | 874                      | Print Gift Card                                                |
|                                       | 875                      | Print Gift Card Invoice                                        |
|                                       | 876                      | Add Posting                                                    |
|                                       | 877                      | Void Posting                                                   |
|                                       | 878                      | Criteria Discount                                              |
|                                       | 879                      | Item Discount                                                  |
|                                       | 880                      | No Print                                                       |
|                                       | 881                      | Close Posting                                                  |
|                                       | 882                      | Move and Route                                                 |
|                                       | 883                      | Show/Hide No Print                                             |
|                                       | 884                      | Show Revenue Analyzer                                          |
|                                       | 885                      | Show Invoice                                                   |
|                                       | 886                      | Show Balance ( Balance in Gift<br>Card Info tab is auto hide ) |

| User Group No | Security<br>Reference No | Description                        |
|---------------|--------------------------|------------------------------------|
|               | 887                      | Enable Special Eligible Department |
|               | 3064                     | Refund Gift Card                   |
|               | 3025                     | Top Up Gift Card                   |

# Appendix B. SPMS Parameters

This section describes the **Parameters** available to Management module and they are accessible in **Administration module**, **System Setup**, **Parameter**.

### **PAR\_GROUP** General

Table B-1 - PAR Group General

| PAR Name                                       | PAR Value | Description                                                                                                    |
|------------------------------------------------|-----------|----------------------------------------------------------------------------------------------------|
| Gift Card Expiration                           | 0,1       | 0 – During Change System Date                                                                                                    |
| Process                                        |           | Gift card expires after the system date. For<br>example, Gift Card Expiry Date on 19/08/2008.<br>Gift card expires when system date switch to<br>20/09/2008.            |
|                                                |           | 1 - During Change System Cruise                                                                                                    |
|                                                |           | Gift card expires after system cruise has change.<br>For example, Gift Card Expiry Date on 19/08/2008.<br>Gift Card expires when system cruise change to<br>19/08/2008. |
| Expiry Date for<br>prepaid un-activate<br>card |           | Number of days after guest disembark.                                                                                                    |
| Action For Open<br>Balance Gift Card           | 0, 1, 2   | Option to not to allow guest check out if there is a gift card linked to the guest with open balance.                                                                   |
| during check-out                               |           | <u>Parameter value = 2</u>                                                                                                    |
|                                                |           | <ul> <li>If gift card has already expired and with<br/>negative balance, check out guest is allowed.</li> </ul>                                                         |
|                                                |           | <ul> <li>If gift card is still active and with balance,<br/>check out guest is not allowed.</li> </ul>                                                                  |
|                                                |           | Parameter value = 1                                                                                                    |
|                                                |           | <ul> <li>If gift card is already expired and with<br/>negative balance, check out is allowed and no<br/>message prompt.</li> </ul>                                      |
|                                                |           | <ul> <li>If gift card is still active and with balance,<br/>prompt message to decide allow or disallow<br/>check out.</li> </ul>                                        |
|                                                |           | Parameter = 0                                                                                                    |
|                                                |           | <ul> <li>Always allow check out even gift card have<br/>open balance</li> </ul>                                                                                         |

| PAR Name                       | PAR Value | Description                                                                                                    |
|--------------------------------|-----------|----------------------------------------------------------------------------------------------------|
| Auto Post to Guest<br>Acc when |           | Gift Card balance = 0, System prompt "The gift card balance is zero".                                                       |
| insufficient GC Bal            |           | If the posting amount > gift card balance, System post the balance amount to guest account.                                 |
|                                |           | When voiding, System void the transaction and revert amount to the same transaction payer.                                  |
|                                |           | If check credit limit PAR ON, by posting the insufficient GC balance to guest account, System prompt credit limit exceeded. |

# Appendix C. Sample Gift Card Import File Layout

This section describes the file layout of GC data import, imported via Data Import or DGS ResOnline module.

#### Sample Data Imported to OHC Data Import

| -     | -       |     | -   |         |                  |
|-------|---------|-----|-----|---------|------------------|
| GC200 | 1046454 | 780 | 900 | 1046454 | 9941000252764906 |
| GC200 | 1046405 | 780 | 900 | 1046405 | 9941000251764909 |

## Appendix D. Sample Gift Card DGS RESONLINE File Layout

Below is the sample XML file for Gift Card import via DGS RESONLINE module.

```
<FCResOnLine:DataSetReservations
xmlns:FCResOnLine="http://www.fcruise.com/schemas/FCResOnLine/DataSet
Reservations.xsd">
  <MESSAGE TYPE
xmlns="http://www.fcruise.com/schemas/FCResOnLine/DataSetReservations
.xsd">
    <MSSG CONTENT>RESERVATIONS</MSSG CONTENT>
    <MSSG XFRSHIP>22</MSSG XFRSHIP>
    <RESERVATION>
      <RESERVATION RCDID>12908128</RESERVATION RCDID>
      <RESERVATION XFRSHIP>10</RESERVATION XFRSHIP>
      <RESERVATION XFRSTATUS>I</RESERVATION XFRSTATUS>
      <RESERVATION RCDMODDATE>2010-04-21T16:45:59-
08:00</RESERVATION RCDMODDATE>
      <RESERVATION RES ID>9M4JMJ01W048</RESERVATION RES ID>
      <RESERVATION PAX GUID>J000-J535-ibne-0000-0000000-
00000066078486</RESERVATION PAX GUID>
      <RESERVATION TYPE>P</RESERVATION TYPE>
      <RESERVATION CABIN>1002</RESERVATION CABIN>
      <RESERVATION CABIN SHARING>N</RESERVATION CABIN SHARING>
      <RESERVATION STATUS>A</RESERVATION STATUS>
      <RESERVATION EMBARK>2015-08-01T00:00:00</RESERVATION EMBARK>
      <RESERVATION DEBARK>2015-08-10T00:00:00</RESERVATION DEBARK>
      <RESERVATION VDSKINGNO1>9M4JMJ01W048</RESERVATION VDSKINGNO1>
      <RESERVATION_VDSKINGCODE>G</RESERVATION_VDSKINGCODE>
      <RESERVATION VDSKINGDATE>2014-08-
28T00:00:00</RESERVATION VDSKINGDATE>
      <RESERVATION V GUESTID>9M4JMJ01W048</RESERVATION V GUESTID>
      <RESERVATION VIP>N</RESERVATION VIP>
<RESERVATION GROUP ID>TNB012N1234567894566</RESERVATION GROUP ID>
      <RESERVATION ACATEGORY xml:space="preserve">
</RESERVATION ACATEGORY>
      <RESERVATION PCATEGORY>VA</RESERVATION PCATEGORY>
      <RESERVATION PRODUCT>NN</RESERVATION PRODUCT>
      <RESERVATION PREPRODUCT>HALW air
from:SEA</RESERVATION PREPRODUCT>
      <RESERVATION_CRUISE_FARE>0</RESERVATION_CRUISE_FARE>
      <RESERVATION TRAVEL TYPE>C</RESERVATION TRAVEL TYPE>
      <RESERVATION_PPD_TAG>PAXGEN</RESERVATION_PPD_TAG>
      <RESERVATION OPERATOR>0</RESERVATION OPERATOR>
      <RESERVATION AGENTID>26895164</RESERVATION AGENTID>
      <RESERVATION CREDITLIMIT>0</RESERVATION CREDITLIMIT>
      <RESERVATION EMBARKPORTCODE>BOO</RESERVATION EMBARKPORTCODE>
      <RESERVATION DEBARKPORTCODE>VDS</RESERVATION DEBARKPORTCODE>
      <RESERVATION INSURANCE>N</RESERVATION INSURANCE>
```

```
<RESERVATION INSURANCETYPE>N</RESERVATION INSURANCETYPE>
      <RESERVATION PORTCHARGES>0</RESERVATION PORTCHARGES>
      <RESERVATION AIR COST>0</RESERVATION AIR COST>
      <RESERVATION AIR US TAX>0</RESERVATION AIR US TAX>
      <RESERVATION AIR FOREIGN TAX>0</RESERVATION AIR FOREIGN TAX>
      <RESERVATION AIR TICKET NO>0</RESERVATION AIR TICKET NO>
      <RESERVATION REFERENCE xml:space="preserve">
</RESERVATION_REFERENCE>
      <RESERVATION NOOFCRUISES>1</RESERVATION NOOFCRUISES>
      <RESERVATION NOOFCRUISEDAYS>7</RESERVATION NOOFCRUISEDAYS>
      <RESERVATION TIER LEVEL xml:space="preserve">
</RESERVATION TIER LEVEL>
      <RESERVATION PINCODE>0</RESERVATION PINCODE>
      <PROCESS STATUS>IN-PROCESS</process STATUS>
      <BATCH CONTROL RECDID MSG>16181595</BATCH CONTROL RECDID MSG>
      <RESERVATION SALES>74.31</RESERVATION SALES>
      <ACCOUNT>
        <ACCOUNT RCDID>12908128</ACCOUNT RCDID>
        <account xfrship>10</account xfrship>
        <account xfrstatus>i</account xfrstatus>
        <account rcdmoddate>2010-04-21T03:28:06-
08:00</ACCOUNT RCDMODDATE>
        <account res id>9M4JMJ01W048</account res id>
        <ACCOUNT PAX GUID>J000-J535-ibne-0000-0000000-
00000066078486</account pax guid>
        <account type>p</account type>
        <account name>resonline gift card </account name>
        <ACCOUNT FSTN>TESTER
                                          </ACCOUNT FSTN>
        <ACCOUNT MNAME xml:space="preserve">
</ACCOUNT MNAME>
        <account salutation>mr </account salutation>
        <account gender>M</account gender>
        <account handicapped>0</account handicapped>
        <account birthdate>1972-11-13T00:00:00</account birthdate>
        <account age>0</account age>
        <ACCOUNT BIRTHPLACE xml:space="preserve">
</ACCOUNT BIRTHPLACE>
        <ACCOUNT BIRTHNATION>MY</ACCOUNT BIRTHNATION>
        <ACCOUNT NATIONALITY>MY</ACCOUNT NATIONALITY>
        <ACCOUNT WEIGHT>60</ACCOUNT WEIGHT>
        <account travel bags>0</account travel bags>
<ACCOUNT TRAVEL TRANSFER PRICE>0</ACCOUNT TRAVEL TRANSFER PRICE>
        <account smoking>0</account smoking>
        <account acct posting>0</account acct posting>
        <account acct closed>0</account acct closed>
        <account grp>pax</account grp>
        <account deny>0</account deny>
        <account nat id>my</account nat id>
        <ACCOUNT PINCODE>0</ACCOUNT PINCODE>
        <ACCOUNT PASSPORT NO>401181997 /ACCOUNT PASSPORT NO>
        <account passport issuedate>2002-07-
17T00:00:00</ACCOUNT PASSPORT ISSUEDATE>
```

```
Sample Gift Card DGS RESONLINE File Layout
```

```
<ACCOUNT PASSPORT EXPIREDATE>2012-07-
17T00:00:00</ACCOUNT PASSPORT EXPIREDATE>
        <account passport issueplace>my</account passport issueplace>
        <account freq cruz>066078486 </account freq cruz>
        <ACCOUNT SUFFIX xml:space="preserve">
                                                  </ACCOUNT SUFFIX>
        <ACCOUNT PKG POSTING>0</ACCOUNT PKG POSTING>
        <ACCOUNT AIRSEA>HALW air from:SEA</ACCOUNT AIRSEA>
        <ACCOUNT CREDITLIMIT>0</ACCOUNT CREDITLIMIT>
        <account frequent cruzid>0</account frequent cruzid>
        <PROCESS STATUS>TOBEPROCESSED</process STATUS>
     </ACCOUNT>
   <GIFT CARD>
   <GIFT CARD TEMPLATE>GC010</GIFT CARD TEMPLATE>
   <GIFT CARD RES ID>9M4JMJ01W048</GIFT CARD RES ID>
   <GIFT CARD RCDID>12</GIFT CARD RCDID>
   <GIFT CARD PRICE>185</GIFT CARD PRICE>
   <GIFT CARD VALUE>250</GIFT CARD VALUE>
   <GIFT CARD REMARKS>GIFT CARD IMPORTED FROM
RESONLINE</GIFT CARD REMARKS>
   <GIFT CARD ENABLE SPECIAL GROUP>001</GIFT CARD ENABLE SPECIAL GROU</pre>
P>
   <GIFT CARD XFRSHIP>10</GIFT CARD XFRSHIP>
   <GIFT_CARD_XFRSTATUS>I</GIFT CARD XFRSTATUS>
   <GIFT CARD RCDMODDATE>2012-10-02T03:11:31-
08:00</GIFT CARD RCDMODDATE>
   <GIFT CARD XFRDATE>2012-01-02T03:11:31-08:00</GIFT CARD XFRDATE>
   <GIFT CARD OID>9M4RVN01W012N199430905</GIFT CARD OID>
        </GIFT CARD>
</RESERVATION>
</MESSAGE TYPE>
</FCResOnLine:DataSetReservations>
```

### Appendix E. Gift Card Refund Scenarios

Scenario 1: no posting and no top up. Full refund the selling price

Selling price= 780 Face value= 900 Refundable amount = 780

 Scenario 2: no posting and have top up. Full refund for both gift card and top up selling price

Selling price = 780 Face value = 900 Top up selling price = 140 Top up face value = 200 Refundable amount = 920

Scenario 3: with posting and no top up

Selling price = 780 Face value = 900 Posting amount = 113 Refundable amount = 667 [(900-113) - (900-780)]

 Scenario 4: with posting and top up. Refund from the first gift card, if still have balance from the first gift card, the next top up selling price will fully refund.

Selling price = 780 Face value = 900 Top up selling price =  $140 \times 2 = 280$ Top up face value =  $200 \times 2 = 400$ Posting amount = 121 + 123 + 125 = 369Refundable amount = 691

1<sup>st</sup> card refund = (900 – 369) – (900 – 780) = 411 2<sup>nd</sup> refund from top up = 280

Scenario 5: with posting more than original purchase amount and with top up.
 Refund for first gift card purchase is offset. The rest of top up will get full refund.

```
Selling price = 780
Face value = 900
Top up selling price = 140 \times 2 = 280
Top up face value = 200 \times 2 = 400
Posting amount = 800
Refundable amount = 280
```

 $1^{st}$  refund from card: (900 - 800) - (900 - 780) = -20 No refund  $2^{nd}$  refund from top up: 280

 Scenario 6: with posting more than original purchase amount and top up amount. Nothing to refund from first gift card purchase, refund from the first top up + fully refund on 2<sup>nd</sup> top up

Selling price = 780Face value = 900Top up selling price =  $140 \times 2 = 280$ Top up face value =  $200 \times 2 = 400$ Posting amount = 800 + 170Refundable amount = 210

 $1^{st}$  refund from card: (900 – 900) fully utilized. The remain 70 will refund from  $1^{st}$  top up  $2^{nd}$  refund from  $1^{st}$  top up: (200 – 70) – (200 – 140) = 70  $3^{rd}$  refund from  $2^{nd}$  top up: 140

Scenario 7: nothing refund due to posting exceeded refundable amount

Selling price = 780 Face value = 900 Top up selling price =  $140 \times 2 = 280$ Top up face value =  $200 \times 2 = 400$ Posting amount = 800 + 170 + 280 = 1250Refundable amount = 0

1<sup>st</sup> refund from card: (900 – 900) fully utilized. The remain 350 will refund from 1<sup>st</sup> top up 2<sup>nd</sup> refund from 1<sup>st</sup> top up: (200 – 200) fully utilized. The remain 150 will refund from 2<sup>nd</sup> top up 3<sup>rd</sup> refund from 2<sup>nd</sup> top up: (200 – 150) – (200 – 140) = -10 No refund

Scenario 8: Void Top Up and get refund

Selling price = 780 Face value = 900 Top up selling price = 140 x 2 = 280 Top up face value = 200 Posting amount = 750 Refundable amount = 140 Refundable amount = 0 after void top up

- Scenario 9: Refund where Gift Card Balance was fully utilize
   Gift Card Refundable Amount show 'Not defined'. Refund button disabled
- Scenario 10: Refund where Gift Card is prepaid and un-activated Gift Card Refundable Amount show 'Not defined'. Refund button

## Appendix F.Gift Card Posting in Management Module

Scenario 1: Posting when credit limit is exceeded

System does not allow posting when Gift Card account is exceeded credit limit. **Result:** Message prompt shows Gift Card has exceeded its credit limit

• Scenario 2: Move posting to Gift Card is exceeded credit limit

System does not allow Move Posting to Gift Card when the credit limit is exceeded. **Result:** Message prompt shows Gift Card's balance is not sufficient.

Scenario 3: Move Posting to Inactive, Expired & Cancelled Gift Card

System does not allow Move & Route to Expired, Cancelled & Inactive Gift Card. **Result:** Message prompt upon swiping expired, inactive & cancelled Gift Cards in Search box when attempting to Move & Route sales transaction

Scenario 4: Move posting to non-eligible department

System does not allow move Gift Card posting to non-eligible department. **Result:** Message prompt Move & Route is not allowed to post in non-eligible department

## Appendix G. Gift Card Posting in Casino Module

Scenario 1: Add posting to Gift Card is over limit

The program first checks the credit limit department (if defined in Financial Department setup) follows by Gift Card balance. **Result:** Message prompts when posting in Gift Card balance is less than zero.

Scenario 2: Add Gift Card posting to non-eligible department

System does not allow adding a Gift Card posting to non-eligible department **Result:** message prompt shows Gift Card is not eligible for that department.

Scenario 3: Add posting to Expired, Inactive & Cancelled Gift Card

System does not allow add posting to Inactive Gift Card. Expired & cancelled Gift Card are not able to search upon swipe Gift Card in Search box. **Result:** Message prompt shows Gift Card not activated.

## Appendix H. Gift Card Posting in Shore Excursion Module

Scenario 1: Post Gift Card posting to non-eligible department

System does not allow add Gift Card posting to non-eligible department. **Result:** Message prompt shows Gift Card is not eligible in shore excursion department and any attempted posting will be canceled.

Scenario 2: Add posting to Gift Card is exceeded credit limit

System does not allow add posting to Gift Card is exceeded credit limit. **Result:** Message prompt shows Gift Card has exceeded its credit limit.

Scenario 3: Add posting to Expired, Inactive & Cancelled Gift Card

System does not allow add posting to Inactive, Expired & Cancelled Gift Card upon swipe Gift Card in Search box.

**Result:** Message prompt upon swipe expired, cancelled or inactive Gift Card in Booking or Quick Booking screen > Search box.

## Appendix I. Gift Card Posting in Universal Interface

Scenario 1: Add posting to Gift Card is exceeded credit limit

System does not allow add posting to Gift Card that has exceeded its credit limit. **Result:** Message prompt will indicate that Gift Card has exceeded its credit limit

Scenario 2: Post Gift Card posting to non-eligible department

System does not allow add Gift Card posting to non-eligible department. **Result:** Message prompt will indicate that Gift Card is not eligible to the department.

• Scenario 3: Post Gift Card posting to De-Activated Gift Card

System does not allow add Gift Card posting to de-activated Gift Card. **Result:** Message prompt will indicate that Gift Card is disabled.

Scenario 4: Post Gift Card posting to Expired Gift Card

System does not allow add Gift Card posting to expired Gift Card. **Result:** Message prompt will indicate that Gift Card is expired on a given date 'dd/mm/yyyy'.

Scenario 5 Post Gift Card posting to Inactive Gift Card

System does not allow add Gift Card posting to expired Gift Card. **Result:** Message prompt will indicate that Gift Card is not activated.

Scenario 6 Post Gift Card posting to Cancelled Gift Card

System does not allow add Gift Card posting to a cancelled Gift Card. **Result:** Message prompt will indicate that Gift Card is had cancelled.

## Appendix J.Setup Gift Card Top Up Function in MICROS

This section shows the Gift Card Top Up option in MICROS Server is using **Key Type** = 21-Sim 1 Inquiry.

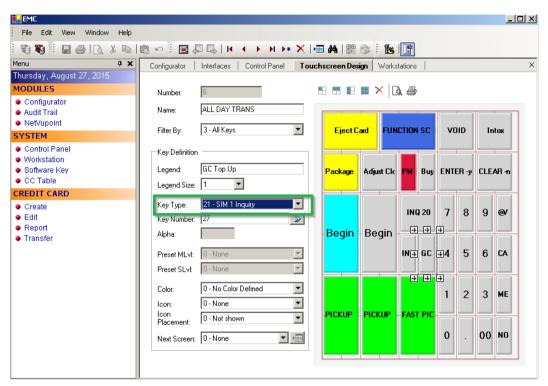

Figure J-1 - MICROS Key Type Sim INQ